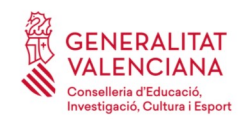

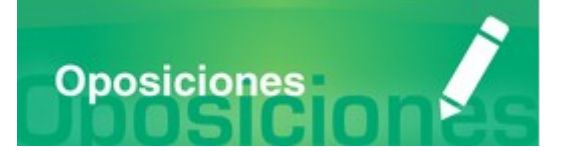

# Guía de usuario **PRESENTACIÓN DE DOCUMENTOS Y ALTA EN NÓMINA**

# PERSONAL FUNCIONARIO EN PRÁCTICAS

### **GUÍA DE USUARIO**

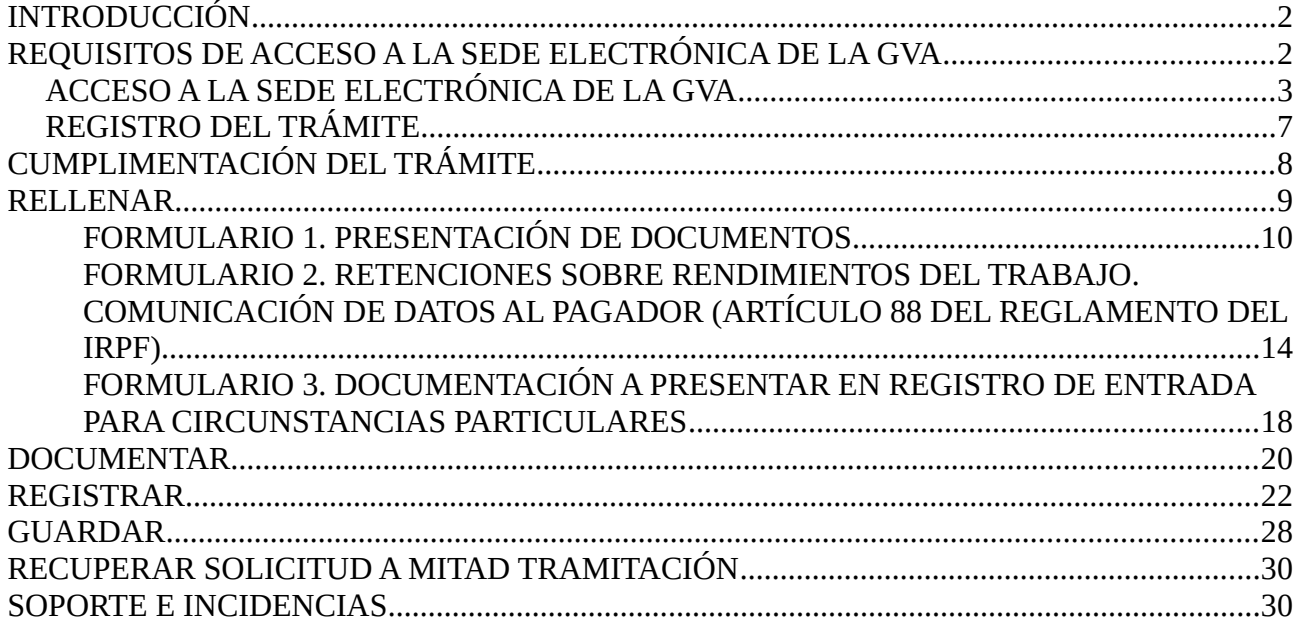

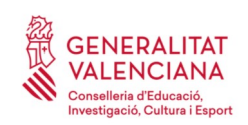

# <span id="page-1-1"></span>**INTRODUCCIÓN**

El presente documento es una guía de ayuda sobre la presentación de documentos y alta en nómina para las personas seleccionadas en procedimientos selectivos a cuerpos docentes.

La guía recoge todos los pasos a realizar para la entrega y registro telemático de la documentación requerida.

El trámite telemático unifica la entrega de documentación necesaria para el nombramiento y la documentación necesaria para el alta en nómina.

La guía incluye además enlaces a diversos documentos de ayuda.

El trámite telemático para la presentación de documentos, se encuentra en la sede electrónica de la Generalitat Valenciana. Para acceder al mismo hay que dirigirse:

- a la sede electrónica de la Generalitat Valenciana [\(https://sede.gva.es](https://sede.gva.es/)) y buscar el trámite correspondiente
- o al portal web de la Conselleria de Educación, Cultura y Deporte (<http://www.ceice.gva.es/es/web/rrhh-educacion/oposiciones>), dentro del cuerpo que aplique a cada persona aspirante seleccionada en el apartado "*Presentación de documentación y convocatoria de adjudicación*"
- o en el apartado de Nómina de la web de la Conselleria de Educación, Cultura y Deporte ([http://www.ceice.gva.es/es/web/rrhh-educacion](http://www.ceice.gva.es/es/web/rrhh-educacion/oposiciones))

# <span id="page-1-0"></span>**REQUISITOS DE ACCESO A LA SEDE ELECTRÓNICA DE LA GVA**

Tal y como se ha comentado en la introducción, el trámite telemático se encuentra en la sede electrónica de la GVA. Los requisitos de acceso a la sede son ([https://sede.gva.es/es/per-a](https://sede.gva.es/es/per-a-comencar)[comencar](https://sede.gva.es/es/per-a-comencar)):

- Ordenador con conexión a Internet
- Sistemas operativos recomendados: Microsoft Windows 7 o superior; Ubuntu, Linux y Lliurex 15; Apple OS X 10.14 o superior
- Navegador
	- Google Chrome 46 o superior
	- Mozilla Firefox 41.0.1 o superior
	- Microsoft Edge v20

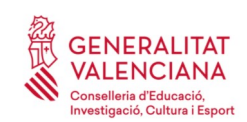

• Apple Safari 9.0 o superior

# <span id="page-2-0"></span>**ACCESO A LA SEDE ELECTRÓNICA DE LA GVA**

Para acceder a la sede electrónica de la GVA hay que presionar sobre el botón "*Acceder"*.

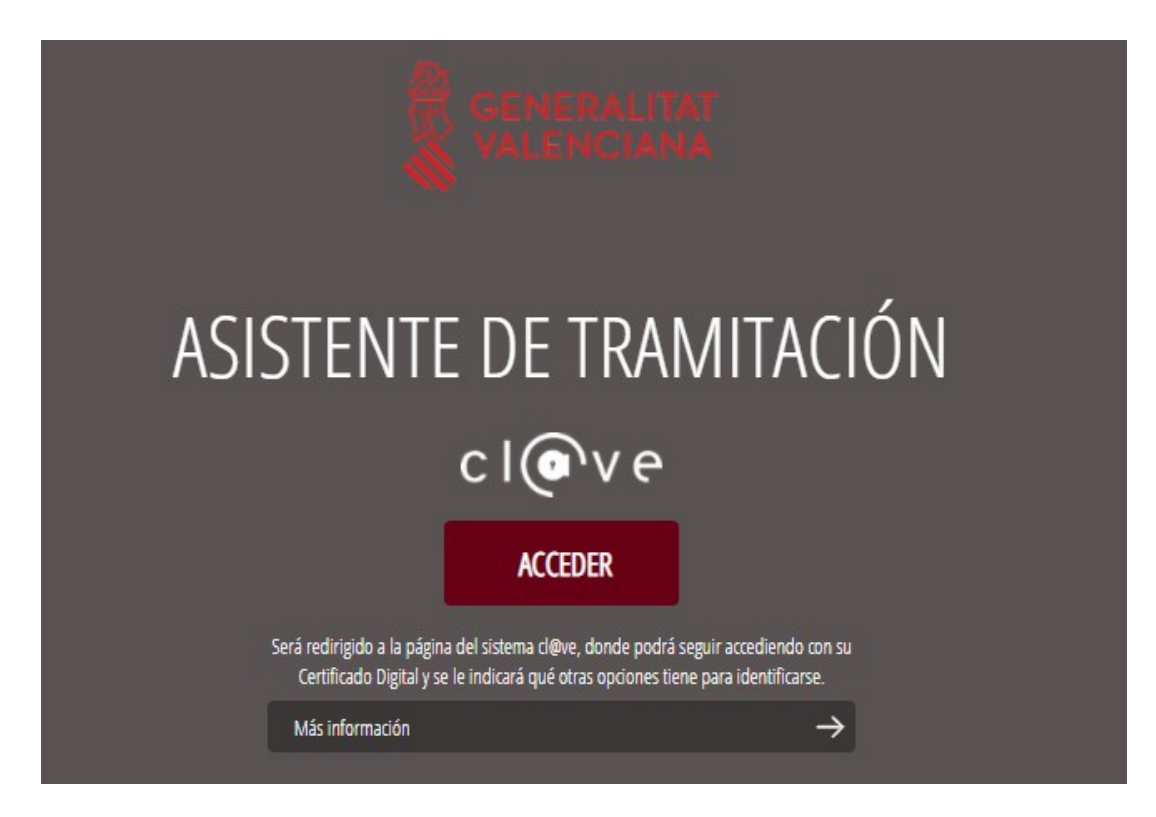

La sede electrónica de la GVA admite dos métodos de autenticación:

- directamente utilizando certificado electrónico
- a través del sistema CL@VE permanente

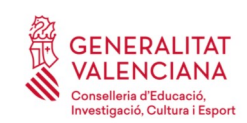

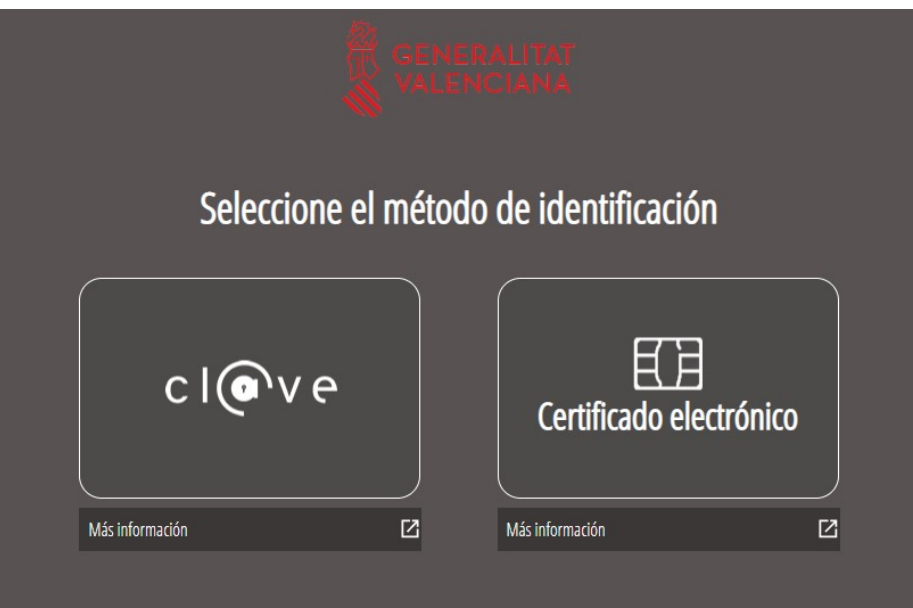

Si se opta por acceso con "*Certificado digital*" se debe tener instalado un certificado en el dispositivo desde el que se va a acceder. Dicho certificado debe estar incluido en la lista de certificados admitidos [\(http://administracionelectronica.gob.es/Pae/aFirma-Anexo-PSC](http://administracionelectronica.gob.es/Pae/aFirma-Anexo-PSC)). Los certificados más comunes son los emitidos por la Fábrica Nacional de Moneda y Timbre (FNMT) y por la Agencia de Tecnología y Certificación electrónica (ACCV); y el DNI electrónico (DNIe). Este método no requiere registro en el sistema Cl@ve.

Si se opta por el acceso con Cl@ve únicamente se podrá elegir el modo de identificación de Cl@ve permanente.

Las opciones de cada manera de acceso se muestran brevemente a continuación, junto con las webs de ayuda acerca de como obtener un certificado, cómo instalarlo o cómo registrarse en el sistema Cl@ve.

Tabla de métodos de accesos a la Sede electrónica:

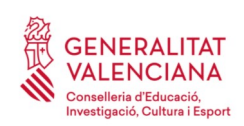

#### **Guía de usuario – presentación documentos y alta en nómina** OPOSICIONES

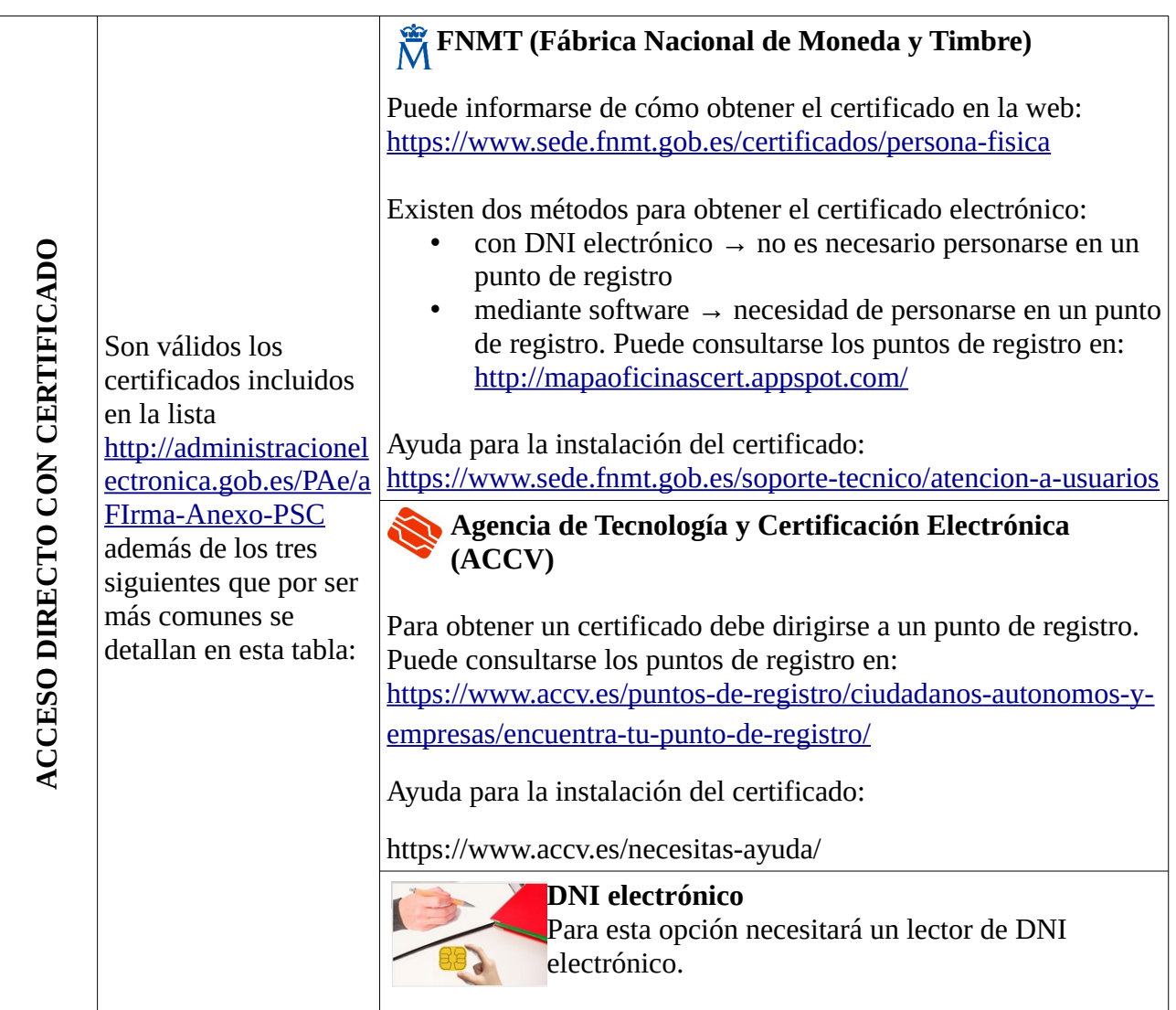

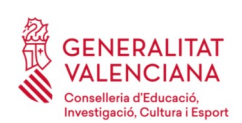

#### **Guía de usuario – presentación documentos y alta en nómina** OPOSICIONES

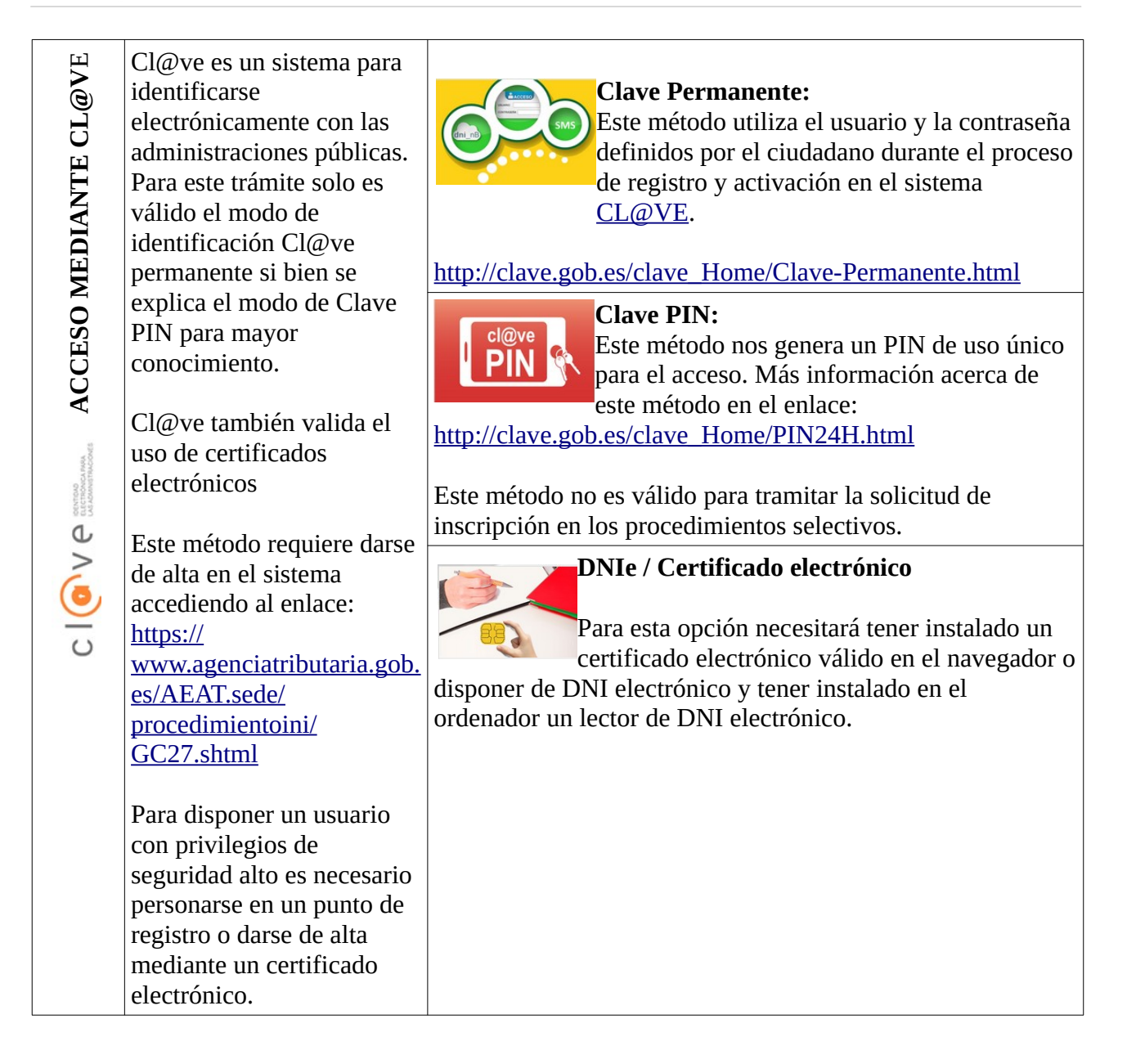

Las dudas sobre el acceso mediante certificado electrónico, pueden consultarse en las siguientes webs de ayuda. Si tras la consulta de las webs sigue el problema se puede contactar con el soporte técnico.

- Guía de ayuda para problemas de acceso y firma  $\rightarrow$ [http://www.gva.es/contenidos/publicados/Guia\\_para\\_revisar\\_problemas\\_de\\_acceso\\_y\\_firma](http://www.gva.es/contenidos/publicados/Guia_para_revisar_problemas_de_acceso_y_firma_v7.pdf) [\\_v7.pdf](http://www.gva.es/contenidos/publicados/Guia_para_revisar_problemas_de_acceso_y_firma_v7.pdf)
- Preguntas frecuentes de acceso a trámites de la GVA con certificado electrónico→ https://sede.gva.es/es/faqs/acces-amb-certificat

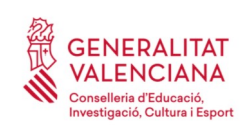

- Problemas con la instalación y el uso de certificados electrónicos de la Agencia de Certificación de la Comunitat Valenciana (ACCV): teléfono **963866014** o rellenando el formulario en http://www.accv.es/contacta
- Otros problemas técnicos con el acceso al trámite: a través del formulario <https://gvasai.edu.gva.es/plugins/formcreator/front/formdisplay.php?id=106>o a través del teléfono **961040504**. Horario de atención telefónica: de lunes a jueves de 8h a 19h y viernes de 8h a 15h.

Las dudas sobre el acceso mediante el sistema Cl@ve, pueden consultarse en las siguientes webs de ayuda. Si tras la consulta de las webs sigue el problema se puede contactar con el soporte técnico.

- Preguntas frecuentes de acceso a trámites de la GVA mediante sistema Cl@ve: <https://sede.gva.es/es/faqs/acces-amb-clau>
- Dudas y problemas con el uso de CL@VE: teléfono **060** (servicio prestado por la Administración General del Estado, +34 902887060 para llamadas desde fuera de España)
- Otros problemas técnicos con el acceso al trámite: a través del formulario <https://gvasai.edu.gva.es/plugins/formcreator/front/formdisplay.php?id=106>o a través del teléfono **961040504**. Horario de atención telefónica: de lunes a jueves de 8h a 19h y viernes de 8h a 15h.

# <span id="page-6-0"></span>**REGISTRO DEL TRÁMITE**

Para que un trámite telemático conste presentado ante la Administración se deberá firmar y registrar electrónicamente.

Para firmar y registrar es necesario: tener instalado el programa *Autofirma* o utilizar la firma del sistema Cl@ve (Cl@ve Firma).

- El programa *Autofirma* puede descargarse en el enlace: <http://firmaelectronica.gob.es/Home/Descargas.html>
- Para firmar con el sistema Cl $@v$ e Firma, se debe estar registrado en el sistema Cl $@v$ e, tener activado la clave permanente y conocer la contraseña. Con Cl@ve Firma se utiliza un certificado almacenado en la nube. En el apartado correspondiente de este documento se mostrará la manera de generar y acceder al certificado almacenado en la nube de Cl@ve. Más información sobre el sistema Cl@ve Firma: [http://clave.gob.es/clave\\_Home/dnin.html](http://clave.gob.es/clave_Home/dnin.html)

Solamente podrá usar la firma de Cl@ve si el registro en el sistema se realizó a través de internet mediante certificado electrónico o personándose en punto de registro. Si el registro se realizó mediante una carta de invitación no podrá utilizar la firma de Cl@ve. Si el usuario lo dio de alta vía videollamada tampoco dispondrá de privilegio de firma.

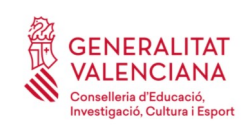

# <span id="page-7-0"></span>**CUMPLIMENTACIÓN DEL TRÁMITE**

Tras acceder al trámite a través de los enlaces indicados en el apartado [Introducción](#page-1-1) de este documento, para comenzar el trámite debe pincharse sobre el botón verde "*Nueva tramitación*":

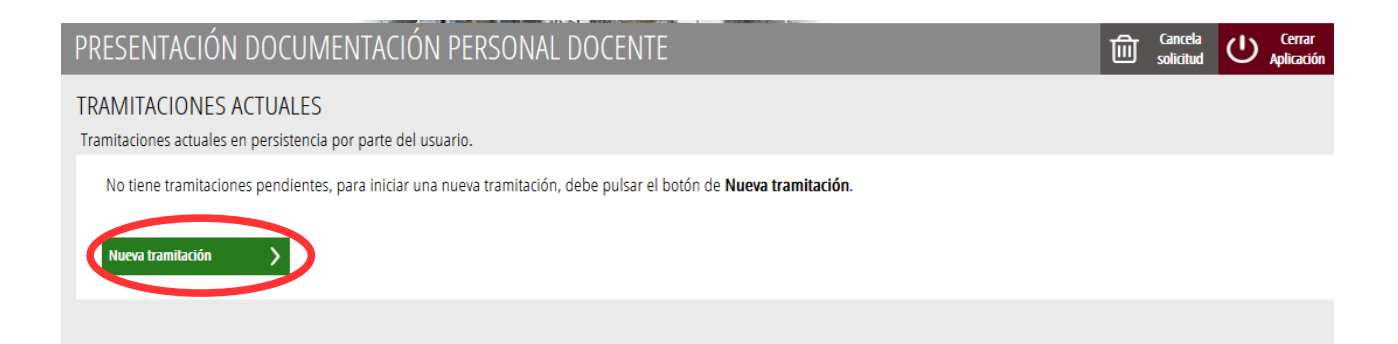

Al iniciar una nueva tramitación se muestra una pantalla en la que se informa de los apartados de los que consta la cumplimentación del trámite. Apartados:

- Rellenar
- Anexar o Documentar
- Registrar
- Guardar

Para que un trámite esté completo hay que pasar por todos los apartados. En caso contrario el trámite estará incompleto y por tanto no presentado.

Para empezar el trámite y cumplimentar los apartados de los que consta se debe hacer clic en "*Comenzar".*

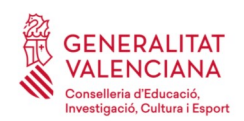

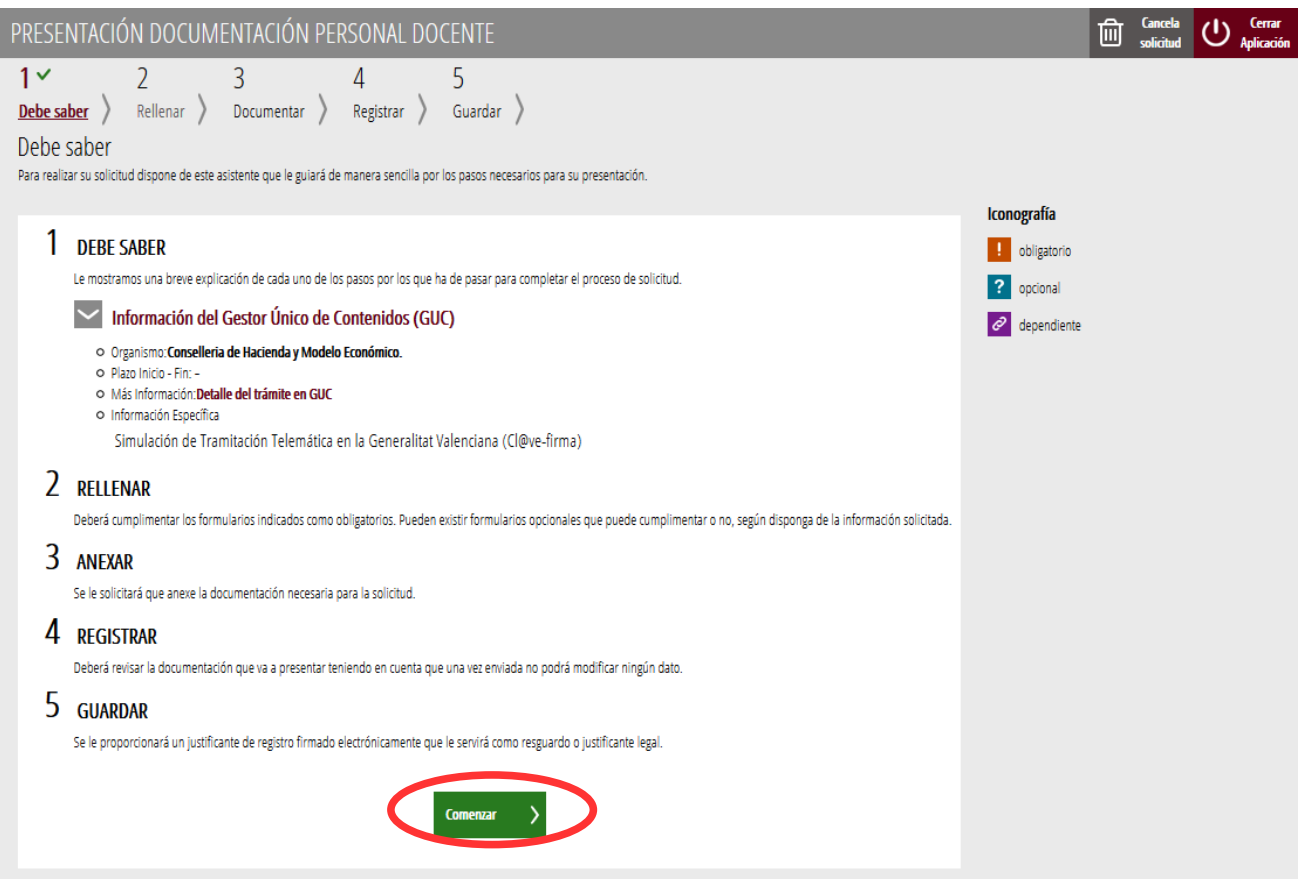

Al presionar en el botón "*Comenzar"*, se accede al apartado siguiente del trámite (*"Rellenar"*).

### <span id="page-8-0"></span>**RELLENAR**

En este apartado se ha de cumplimentar de manera obligatoria los dos formularios que aparecen en la imagen que se muestra a continuación:

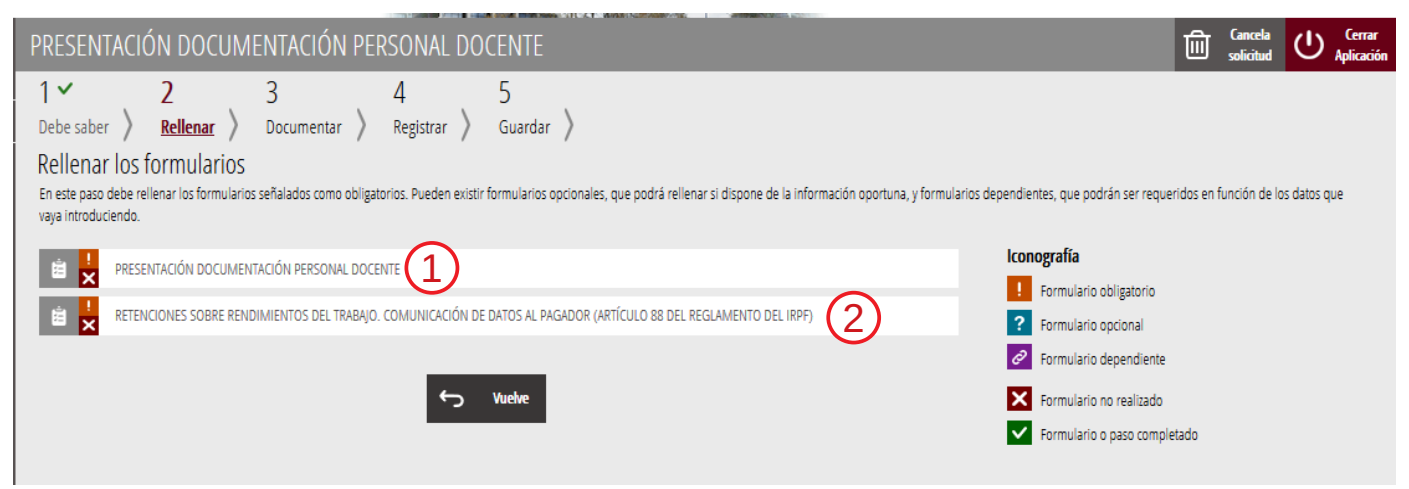

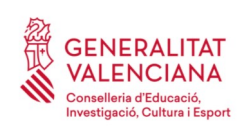

1. Presentación de documentación personal docente. Este formulario recoge la información necesaria para el nombramiento e información sobre los datos de domiciliación bancaria y SS o MUFACE.

2. Retenciones sobre rendimientos del trabajo. Comunicación de datos al pagador (artículo 88 del reglamento del IRPF). Este formulario recoge la información necesaria para la correcta aplicación de las retenciones aplicadas a la nómina.

#### <span id="page-9-0"></span>**FORMULARIO 1. PRESENTACIÓN DE DOCUMENTOS**

Al presionar sobre "*Presentación documentación personal docente"*, se accede a una pantalla que muestra 4 bloques de contenidos para rellenar. Los **campos con asterisco son de obligada cumplimentación**; si no se rellenan la aplicación avisará de que se deben rellenar para continuar al siguiente paso del trámite.

#### A) DECLARANTE

Bloque con los datos personales, obtenidos del certificado electrónico con el que se ha identificado.

El campo "*Fecha de finalización de estudios del título alegado*" solo se cumplimentará en el caso de que la fecha que aparece en el título expedido o la fecha de la certificación provisional sea posterior al plazo de presentación de inscripciones en un procedimiento selectivo.

La opción "*Título obtenido en el extranjero*" se marcará cuando la titulación se haya obtenido en una universidad extranjera. Al marcarlo la aplicación solicitará, más adelante, que se adjunte el título, la traducción realizada por un intérprete jurado, y la correspondiente homologación del título.

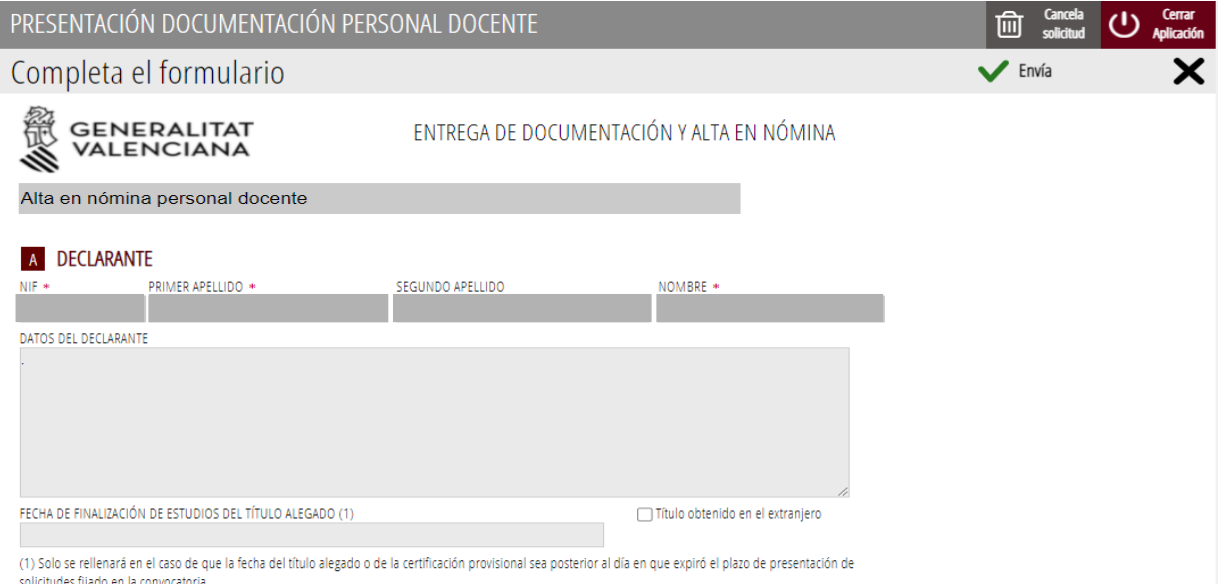

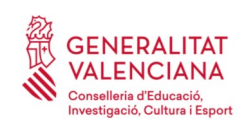

#### B) DATOS DE LA NÓMINA

Como consecuencia de la implantación del nuevo sistema de gestión económica el alta de la cuenta para percibir la nómina deberá realizarse en un trámite independiente. El trámite a cumplimentar es:

[https://www.gva.es/ES/inicio/procedimientos?id\\_proc=22648](https://www.gva.es/ES/inicio/procedimientos?id_proc=22648)

Se recomienda realizar el trámite de alta de la cuenta bancaria donde se desea percibir la nómina nada más finalizar este trámite para no olvidarlo. En caso de no realizarlo no se podrá realizar el pago de la nómina.

Sí estará activado el campo para introducir el número de la seguridad social o MUFACE proporcionados.

• Número de afiliación a la seguridad social (NAF) o a MUFACE

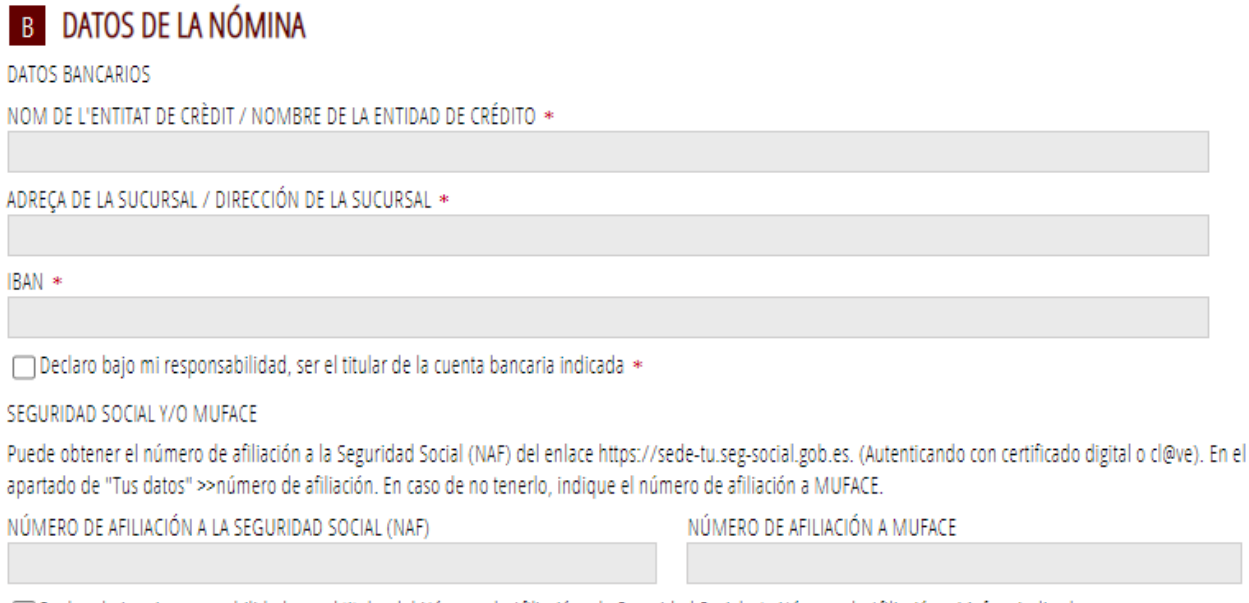

→ Declaro bajo mi responsabilidad, ser el titular del Número de Afiliación a la Seguridad Social y/o Número de Afiliación a Muface indicado \*

El sistema validará el número de afiliación a la seguridad social o a muface, es correcto.

#### C) AUTORIZACIONES

En este bloque, de acuerdo a la convocatoria, las personas podrán autorizar u oponerse a la Conselleria de Educación, Cultura y Deporte para la consulta telemática de los siguientes datos:

- DNI/NIE
- Datos del título alegado

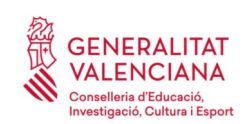

- Datos del Máster que habilita para el ejercicio de las profesiones de profesor de Enseñanza Secundaria, Bachillerato, Formación Profesional y Escuelas Oficiales de Idiomas (documentación relativa a la formación pedagógica y didáctica)
- Certificado de no haber sido condenado o condenada por sentencia firme por algún delito contra la libertad o indemnidad sexual

En el caso de no autorizar la consulta telemática la aplicación pedirá que se adjunte la documentación escaneada a la aplicación. El original se podrá requerir a la persona interesada cuando se revise su expediente.

**NOTA IMPORTANTE:** Los datos del certificado de C1 C2 de valenciano, Capacitación para la Enseñanza en Valenciano o del diploma de Mestre de Valenciano, siempre que se hayan registrado, constan en las bases de datos de la conselleria, por lo que no es necesaria la autorización para la consulta de dicha información ni la presentación física del certificado o del diploma.

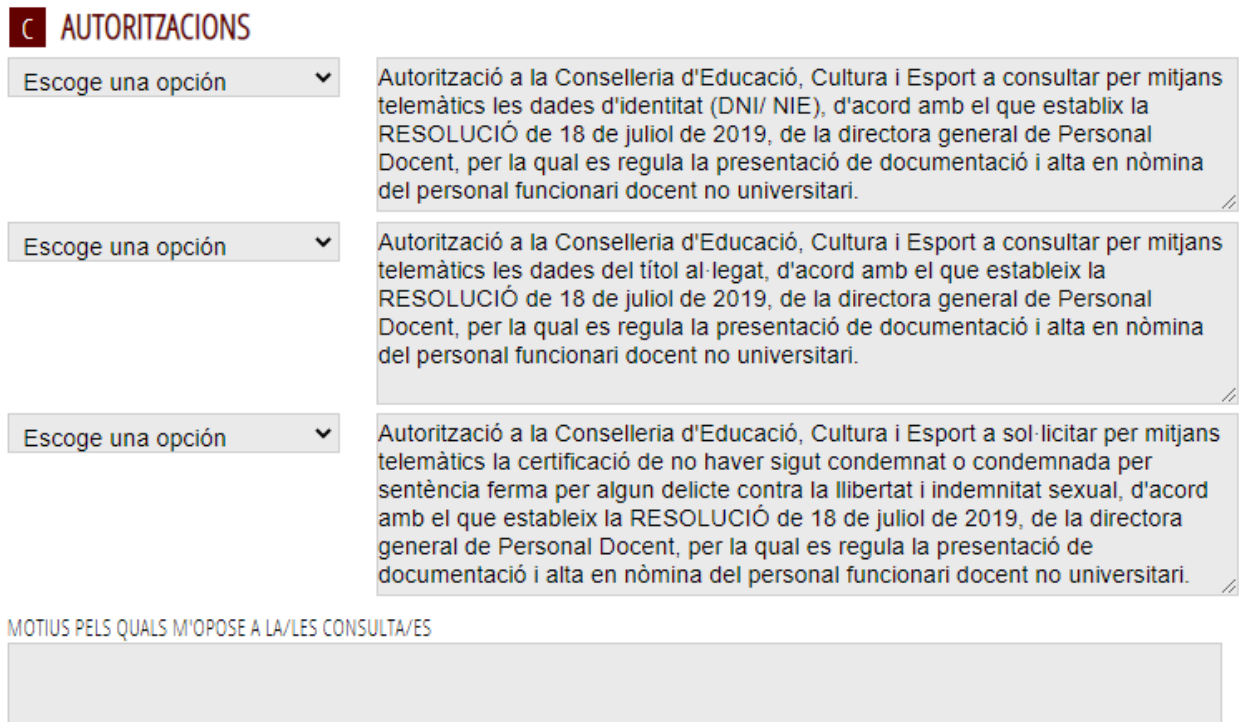

#### D) DECLARACIONES

Las personas nacionales deberán marcar todos los checks que se recogen en la siguiente imagen a excepción del que tiene por encabezado "SOLO EXTRANJEROS". Las personas extranjeras deberán además marcar el que comienza "SOLO EXTRANJEROS".

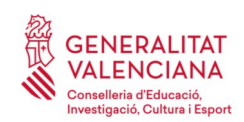

**N DECLARACIONES** 

#### **Guía de usuario – presentación documentos y alta en nómina** OPOSICIONES

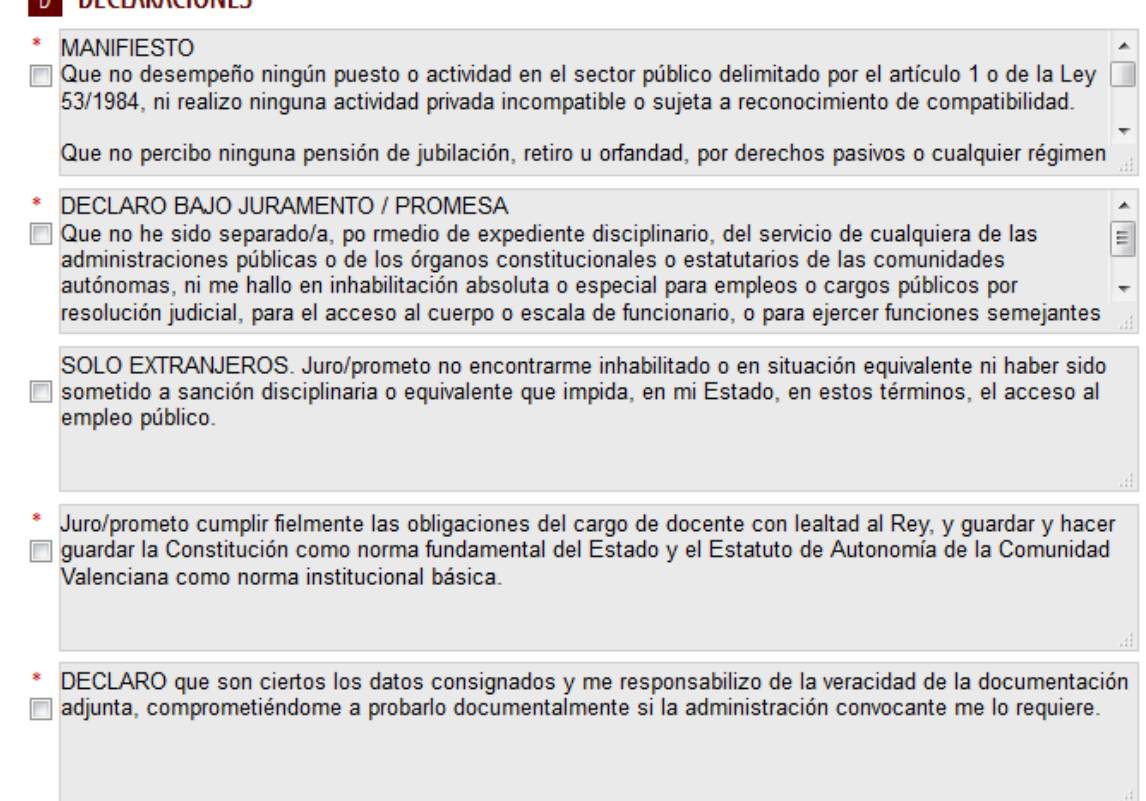

En el bloque de declaraciones hay que marcar también la opción que refleja la manera de acreditar la formación pedagógica y didáctica de la persona seleccionada. En el caso de que se acredite a con un título profesional de especialización didáctica, un certificado de calificación pedagógica o un certificado de aptitud pedagógica; con créditos en licenciaturas; con licenciaturas y no se haya autorizado la consulta telemática de las mismas; con un certificado de formación pedagógica y didáctica equivalente; con experiencia en centros docentes cuya titularidad es distinta a la Generalitat Valenciana; la aplicación pedirá que se adjunte escaneado más adelante. El original se podrá requerir a la persona interesada cuando se revise su expediente.

Si para el cuerpo y especialidad a la que se opta no es requisito dicha formación pedagógica y didáctica, hay que marcar la siguiente opción:

Acreditación de la formación pedagógica y didáctica

Marque exento si no tiene que justificar formación pedagógica y didáctica (caso por ejemplo de Maestros, Profesores de Música y Artes Escénicas o Profesores de Artes Plásticas y Diseño). En otros casos, especificula su Formación pedagógica y didáctica

I Declaro bajo mi responsabilidad, que para el cuerpo y especialidad a la que opto, no se requiere formación pedagógica y didáctica.

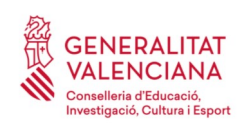

#### Las opciones que se pueden marcar para acreditar la formación pedagógica se muestran en la siguiente imagen:

- Master de Formación del Profesorado
- Estar en posesión de un título profesional de especialización didáctica, el certificado de calificación pedagógica, el certificado de aptitud pedagógica, obtenido antes del 1 de octubre de 2009.
- □ Estar en posesión de un título universitario oficial, obtenido antes del 1 de octubre de 2009, de: Diplomatura de Magisterio, Licenciatura en Pedagogía, Licenciatura en Psicopedagogía, Título Superior de Música de la especialidad de Pedagogía del Lenguaje Musical y la Educación Musical, Título Superior de Música de la especialidad de Pedagogía de las diferentes especialidades instrumentales o Título Superior de Danza de la especialidad de Pedagogía de la Danza.
- Acreditar la superación de 180 créditos, antes del 1 de octubre del 2009, de pedagogía o psicopedagogía, en el caso de las personas licenciadas en pedagogía o psicopedagogía con titulación con fecha posterior al 1 de octubre del 2009. Esta acreditación tendrá que ser expedida por la universidad correspondiente.
- Estar en posesión, desde antes del 1 de octubre de 2009, de una licenciatura o una titulación equivalente que incluya formación pedagógica y didáctica, la cual se acreditará con un certificado expedido por la universidad donde haya obtenido el título. En este certificado tendrá que constar: Que la fecha en la cual se obtuvo el título es anterior al 1 de octubre de 2009. Que el interesado o la interesada ha superado un mínimo de 60 créditos relacionados con la formación pedagógica y didáctica que le aportan las competencias y conocimientos requeridos por la Ley orgánica 2/2006, de 3 de mayo, de educación.
- Haber impartido docencia, antes del término del curso 2008-2009 (o antes del término del 1 de septiembre de 2014 para Profesores Técnicos de Formación Profesional), durante un mínimo de dos cursos académicos completos o, a falta de esto, 12 meses en periodos continuos o discontinuos en centros públicos o privados de enseñanzas regladas debidamente autorizados, en las enseñanzas de Educación Secundaria Obligatoria, Bachillerato, Formación Profesional o escuelas oficiales de idiomas.
- □ Estar en posesión de un Certificado Oficial de Formación Pedagógica y Didáctica equivalente para aquellas personas que por razones derivadas de su titulación no puedan acceder a los estudios de máster.
- Declaro bajo mi responsabilidad que, para el cuerpo y especialidad a la que opto, no se requiere justificar la formación pedagógica y didáctica.

Para finalizar se debe aceptar la conformidad con lo establecido en la Ley General de Protección de Datos de Carácter Personal y hacer clic en el botón "*Envía*" que aparece en la parte superior derecha de la pantalla.

Ă

Ξ

De conformidad con lo establecido en la Ley Orgánica 3/2018, de 5 de diciembre, de Protección de datos Personales y garantía de los derechos digitales (BOE-A-2018-16673):

- Los datos personales recogidos en esta solicitud serán tratados respetando el deber de confidencialidad recogido en el artículo 5.

- El tratamiento de los datos personales recogidos en esta solicitud se utilizarán para los fines autorizados en este mismo formulario así como para lo establecido en la RESOLUCIÓN de 18 de julio de 2019, de la directora general de Personal Docente, de acuerdo al artículo 8.

- El afectado podrá ejercer los derechos de acceso, rectificación, supresión, limitación, portabilidad y

#### <span id="page-13-0"></span>**FORMULARIO 2. RETENCIONES SOBRE RENDIMIENTOS DEL TRABAJO. COMUNICACIÓN DE DATOS AL PAGADOR (ARTÍCULO 88 DEL REGLAMENTO DEL IRPF)**

Las personas mecanizarán en este formulario el "MODELO 145. IMPUESTO SOBRE LA RENTA DE LAS PERSONAS FÍSICAS. RETENCIONES SOBRE RENDIMIENTOS DEL TRABAJO. COMUNICACIÓN DE DATOS AL PAGADOR (ARTÍCULO 88 DEL REGLAMENTO DEL IRPF)." Hacer clic sobre el formulario para acceder a su contenido.

El siguiente modelo contiene 5 bloques de contenidos.

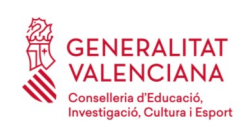

#### BLOQUE 1. DATOS DEL PERCEPTOR QUE EFECTÚA LA COMUNICACIÓN

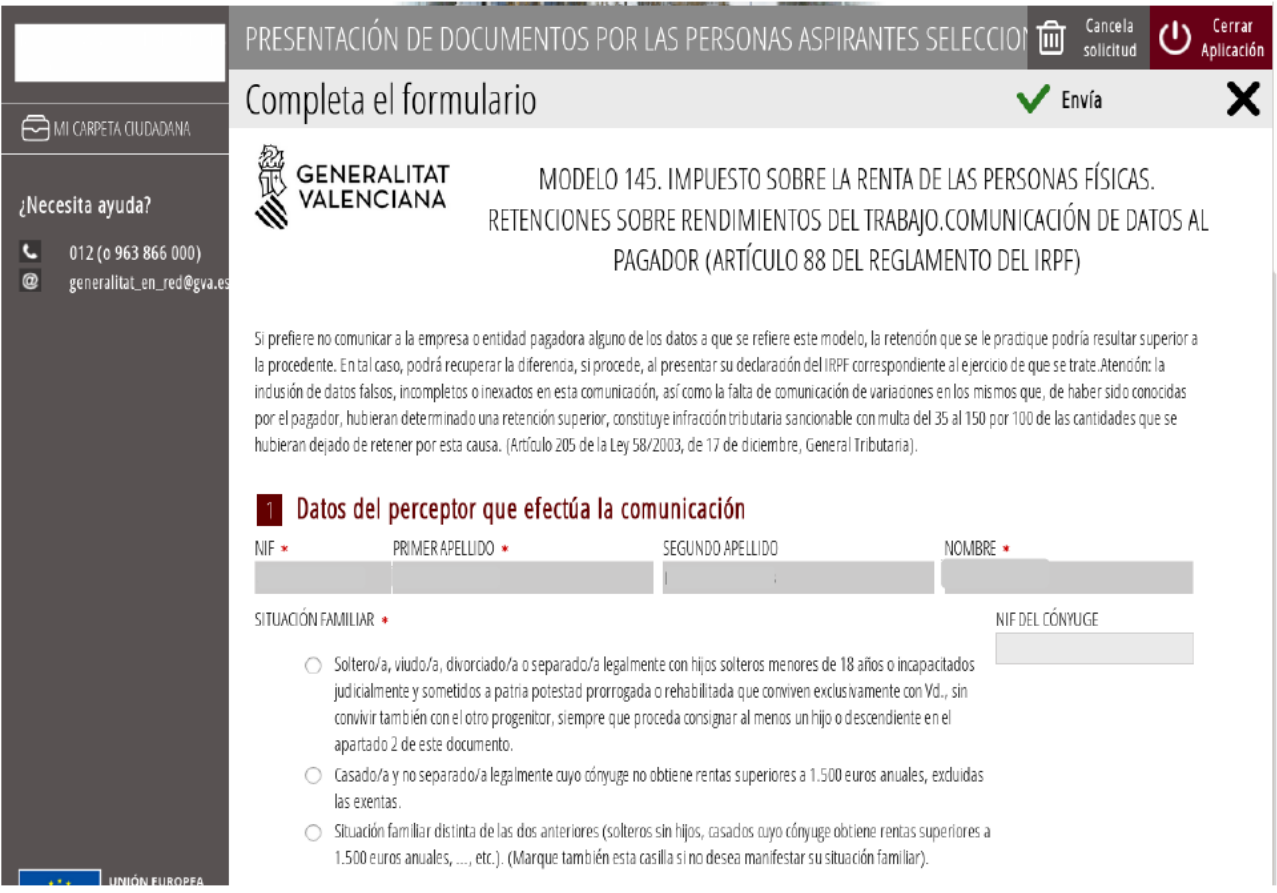

Se deben rellenar todos los **campos obligatorios** que estarán identificados por un asterisco rojo. Estos campos son **NIF**, **PRIMER APELLIDO**, **SEGUNDO APELLIDO** y **NOMBRE**. Se marcará la **SITUACIÓN FAMILIAR** correspondiente. Si se selecciona la opción de "*Casado/a y no separado/a legalmente"* se debe rellenar el **NIF DEL CÓNYUGE**.

En el caso de haber accedido a un procedimiento selectivo mediante el turno de diversidad funcional, se deberá escoger la opción que corresponda al **GRADO DE MINUSVALÍA RECONOCIDO**.

Se codificará la **FECHA DE NACIMIENTO** de forma obligatoria.

Si anteriormente se estaba en situación de desempleo e inscrito en la oficina de empleo y la aceptación del puesto de trabajo actual ha exigido el traslado de su residencia habitual a un nuevo municipio, se deberá marcar la opción de **MOVILIDAD GEOGRÁFICA**.

El **TIPO DE IRPF VOLUNTARIO** se aplicará únicamente si es superior al calculado según el algoritmo de l'AEAT.

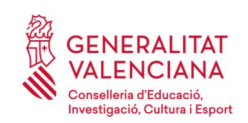

 $\overline{\phantom{0}}$ 

 $\bigcirc$ 

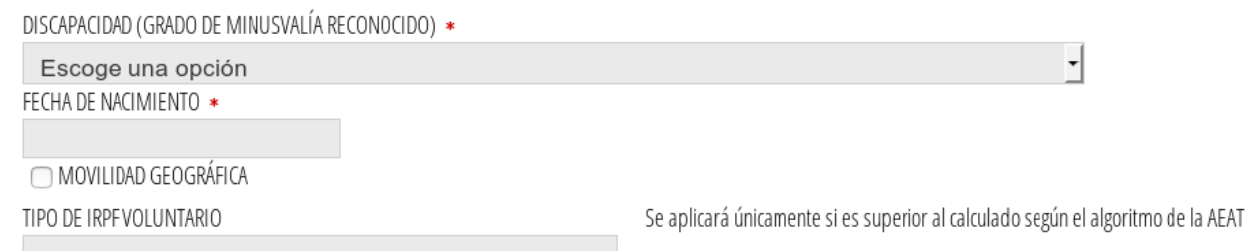

A continuación se cumplimentarán los bloques 2, 3, 4 y 5 del formulario con la información pertinente que aplique a la situación personal y familiar.

#### BLOQUE 2. HIJOS Y OTROS DESCENDIENTES

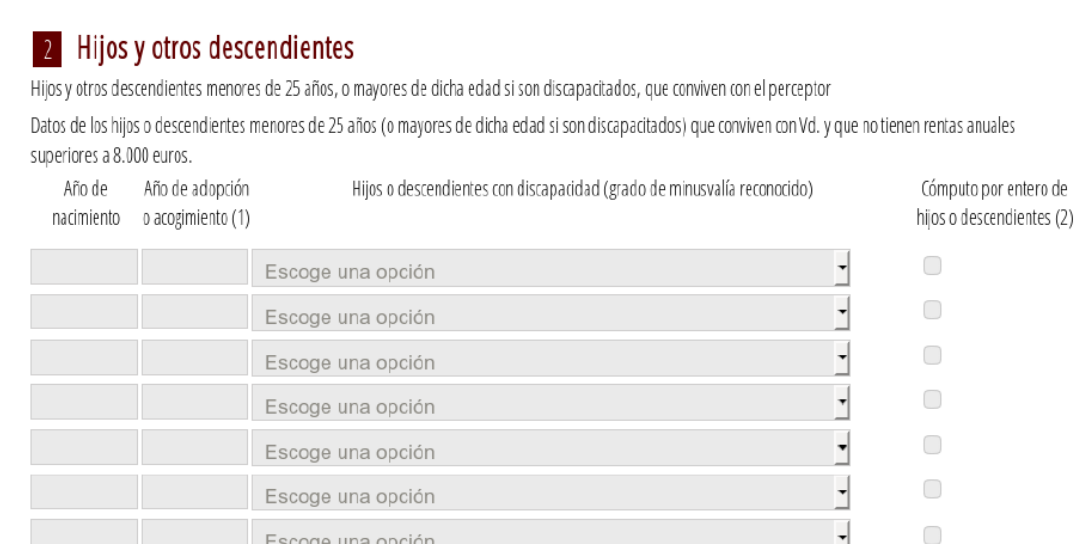

(1) Solamente en el caso de hijos adoptados o de menores acogidos. Tratándose de hijos adoptados que previamente hubieran estado acogidos, indique únicamente el año del acogimiento.

(2) En caso de hijos que convivan únicamente con Vd., sin convivir también con el otro progenitor (padre o madre), o de nietos que convivan únicamente con Vd., sin convivir también con ningún otro de sus abuelos, indíquelo marcando esta casilla.

#### BLOQUE 3. ASCENDIENTES O MENORES DISCAPACITADOS

Escoge una opción

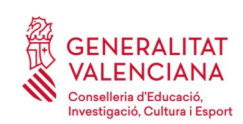

#### 3 Ascendientes o menores discapacitados

Ascendientes mayores de 65 años, o menores de dicha edad si son discapacitados, que conviven con el perceptor

Datos de los ascendientes mayores de 65 años (o menores de dicha edad si son discapacitados) que conviven con Vd. durante, al menos, la mitad del año y que no tienen rentas anuales superiores a 8.000 euros.

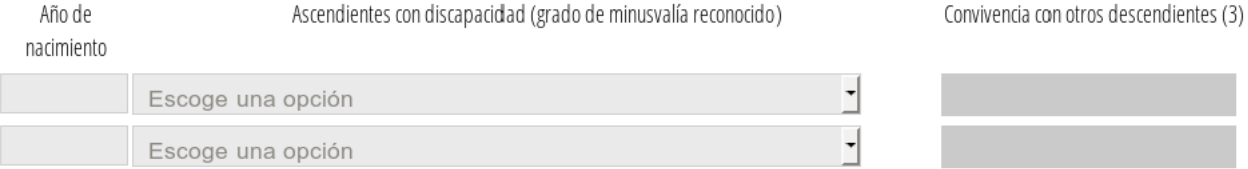

(3) Si alguno de los ascendientes convive también, al menos durante la mitad del año, con otros descendientes del mismo grado que Vd., indique en esta casilla el número total de descendientes con los que convive, incluido Vd. (Si los ascendientes sólo conviven con Vd., no rellene esta casilla).

#### BLOQUE 4. PENSIONES COMPENSATORIAS

#### 4 Pensiones compensatorias

PENSIÓN COMPENSATORIA EN FAVOR DEL CÓNYUGE. IMPORTE ANUAL QUE ESTÁ VD. OBLIGADO A SATISFACER POR RESOLUCIÓN JUDICIAL

ANUALIDADES POR ALIMENTOS EN FAVOR DE LOS HIJOS. IMPORTE ANUAL QUE ESTÁVD. OBLIGADO A SATISFACER POR RESOLUCIÓN JUDICIAL

#### BLOQUE 5. PAGOS POR LA ADQUISICIÓN O REHABILITACIÓN DE LA VIVIENDA HABITUAL

#### 5 Pagos por la adquisición o rehabilitación de la vivienda habitual

Pagos por la adquisición o rehabilitación de la vivienda habitual utilizando financiación ajena, con derecho a deducción en el IRPF

□ Importante: sólo podrán cumplimentar este apartado los contribuyentes que hayan adquirido su vivienda habitual, o hayan satisfecho cantidades por obras de rehabilitación de la misma, antes del 1 de enero de 2013.Si está Vd. efectuando pagos por préstamos destinados a la adquisición o rehabilitación de su vivienda habitual por los que vaya a tener derecho a deducción por inversión en vivienda habitual en el IRPFy la cuantía total de sus retribuciones íntegras en concepto de rendimientos del trabajo procedentes de todos sus pagadores es inferior a 33.007,20 euros anuales, marque esta casilla

#### Al acabar el trámite hay que hacer clic en el botón "*Envía"* que aparece en la parte superior derecha de la pantalla.

Una vez cumplimentados los 2 formularios, el trámite vuelve a la pantalla inicial en la que aparecen los formularios cumplimentados. Aparecerá además, un nuevo formulario "*Documentación a presentar en registro de entrada".* 

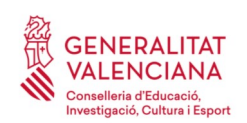

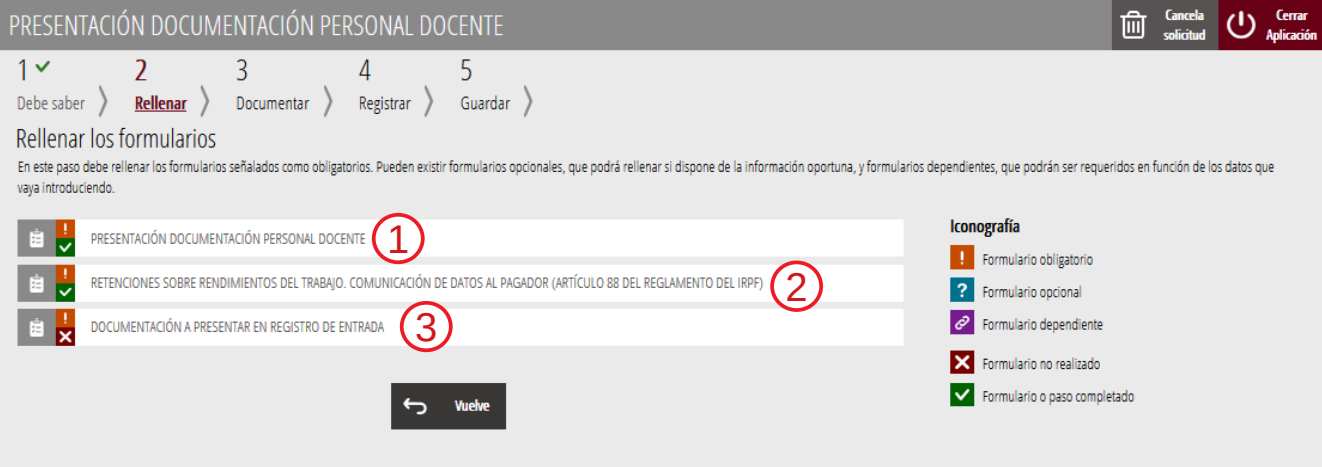

#### <span id="page-17-0"></span>**FORMULARIO 3. DOCUMENTACIÓN A PRESENTAR EN REGISTRO DE ENTRADA PARA CIRCUNSTANCIAS PARTICULARES**

El formulario informa sobre la documentación que se debe adjuntar al trámite, y cuyo original se deberá presentar en el Servicio de Selección y Gestión Administrativa de Personal Docente (Av. Campanar, 32) cuando se le requiera a la persona interesada en el momento se revise su expediente.

A continuación se muestra un ejemplo de toda la documentación que podría ser requerida.

1. En el caso de no haber autorizado a la consulta telemática de datos:

- Copia auténtica del Documento Nacional de Identidad, DNI.
- Copia auténtica del título alegado
- Copia auténtica del Máster de Formación del Profesorado (si aplica)
- Certificado de no haber sido condenado/a por sentencia firme por algún delito contra la libertad e indemnidad sexual, de acuerdo con lo que se ha exigido en el artículo 13,5 de la Ley Orgánica 1/1996, de 15 de enero, de protección jurídica del menor, de modificación del Código Civil y d ella Ley de enjuiciamiento civil.

2. En el caso de que el título alegado se hubiera obtenido en el extranjero:

- Copia del título con su traducción realizada por intérprete jurado, la correspondiente homologación al título, de acuerdo con el Real decreto 967/2014, de 21 de noviembre o, en su caso, la credencial de reconocimiento profesional previsto en la normativa comunitaria para los ciudadanos de la Unión Europea
- 3. En el caso de no disponer del título alegado:
	- Certificación supletoria provisional, expedida por la universidad de conformidad con lo previsto en el Real decreto 1002/2010, de 5 de agosto, con una antigüedad máxima de un año desde la fecha de emisión de la certificación.
- 4. En el caso de ser extranjero:

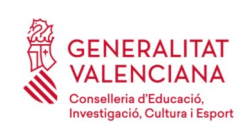

 $\equiv$ 

- Copia auténtica bien del pasaporte o bien del documento de identidad del país de origen, junto con su traducción jurada si está redactado en un idioma diferente a los dos idiomas
- Certificación que acredite la ausencia de condenas penales en su país de origen o del que es nacional respecto de los delitos contra la libertad e indemnidad sexuales. En el caso de tener doble nacionalidad también deberá presentarse.

5. En el caso de no disponer del Máster que habilita para el ejercicio docente:

• Si es requisito para el cuerpo y especialidad a la que se opta, se deberá acreditar dicha formación, de acuerdo a lo establecido en la Resolución de 27 de noviembre de 2018, de la Dirección General de Política Educativa.

#### DOCUMENTACIÓN A PRESENTAR

Le recordamos que ha de presentar en un registro de entrada los siguientes documentos. Dichos documentos irán dirigidos al servicio de Selección y Gestión Administrativa de Personal Docente (Av. Campanar 32, Valencia) en el caso de funcionarios en prácticas, y a los servicios de Personal de las distintas direcciones territoriales en el caso de funcionarios interinos y funcionarios de carrera.

\* Por no haber autorizado a la Conselleria de Educación, Cultura y Deporte para las consultas telemáticas: - Copia auténtica del DNI

- Copia auténtica del título alegado y copia auténtica del Máster que habilita para el ejercicio docente (si aplica para el cuerpo y especialidad a la que se opta)

- Certificado de no haber sido condenado/a por sentencia firme por algún delito contra la libertad e indemnidad sexual, de acuerdo con lo que se ha exigido en el artículo 13,5 de la Ley Orgánica 1/1996, de 15 de enero, de protección jurídica del menor, de modificación del Código Civil y d ella Ley de enjuiciamiento  $\overline{\phantom{a}}$ civil.

Pulse enviar para que se genere la hoja con la documentación que debe presentar en registro de entrada

Una vez leído hay que hacer clic en el botón "*Envía"* que aparece en la parte superior derecha de la pantalla.

Para pasar al siguiente paso del trámite, hay que hacer clic en "*Continuar*".

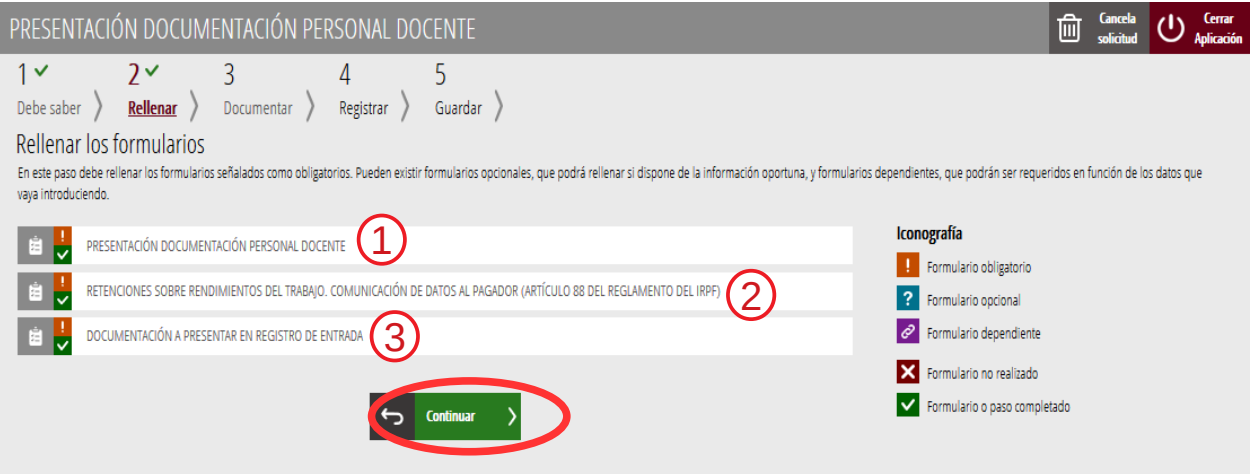

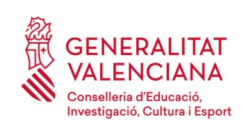

# <span id="page-19-0"></span>**DOCUMENTAR**

En este apartado del trámite se adjuntará copia digital de los documentos que la aplicación haya detectado que deben presentarse de acuerdo a lo declarado, además del certificado médico emitido por un profesional colegiado que indique que la persona no sufre ninguna enfermedad, ni está afectada por limitación física o psíquica que sea incompatible con el ejercicio de las funciones correspondientes al cuerpo y especialidad por la que ha sido seleccionado.

Los documentos que aparezcan con el icono de admiración son abligatorios, y los que aparezcan con el icono de interrogante son opcionales y cada persona deberá interpretar según sus circunstancias si debe adjuntar documentación o no.

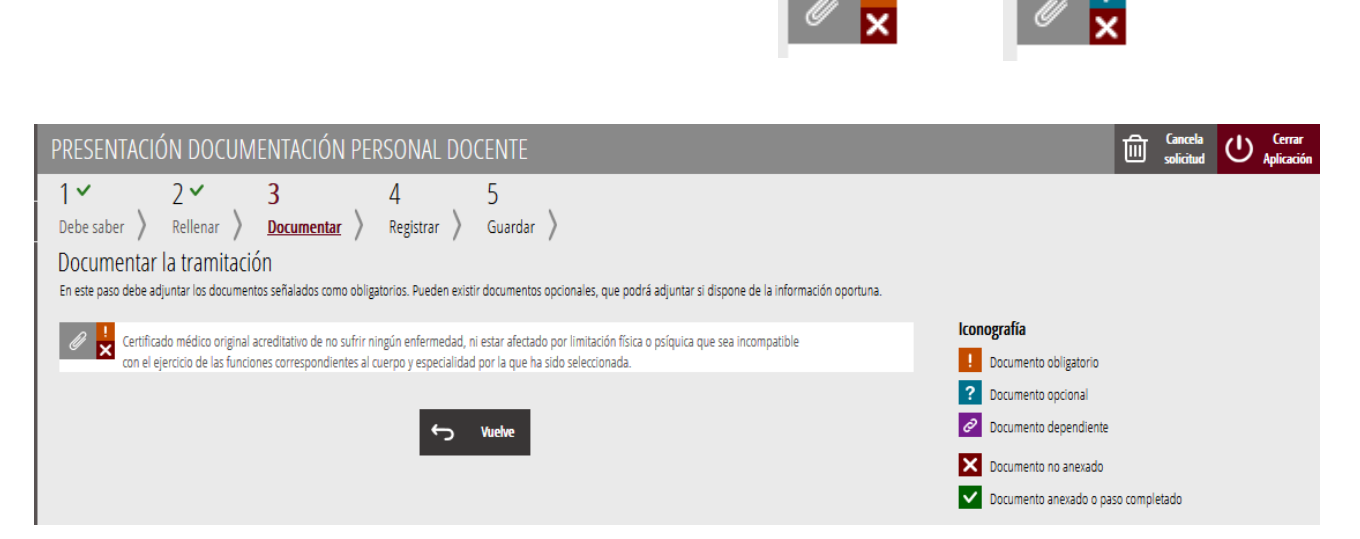

<span id="page-19-1"></span>Las personas que hayan hecho valer su condición de persona con diversidad funcional, deberán presentar un informe de compatibilidad para el desempeño de tareas y funciones del puesto, emitido por los órganos competentes acreditativos<sup>[1](#page-19-2)</sup>.

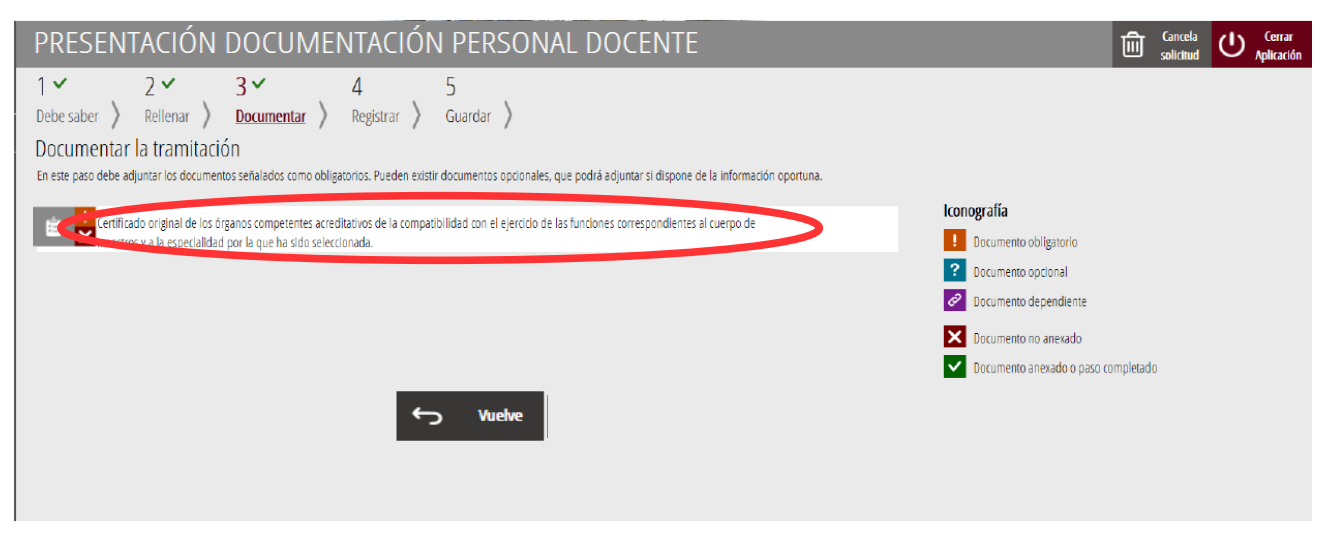

<span id="page-19-2"></span>[1](#page-19-1) La Dirección General de Diversidad Funcional de la Conselleria de Igualdad y Políticas Inclusivas

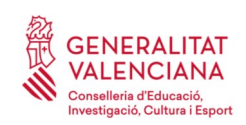

#### **Guía de usuario – presentación documentos y alta en nómina** OPOSICIONES

Sea cual sea el tipo de documento a adjuntar, para poder adjuntarlo, se debe hacer clic sobre el texto de la documentación que se desea adjuntar. Al hacer clic aparece una pantalla para poder buscar el documento que se quiere adjuntar.

Para ello, se debe hacer clic en el apartado "*Seleccionar".* Se abrirá un explorador para buscar el documento dentro de su equipo. El formato del documento debe ser .PDF, .JPG o .PNG y tener un tamaño máximo de 2MB tal y como se muestra en la imagen siguiente:

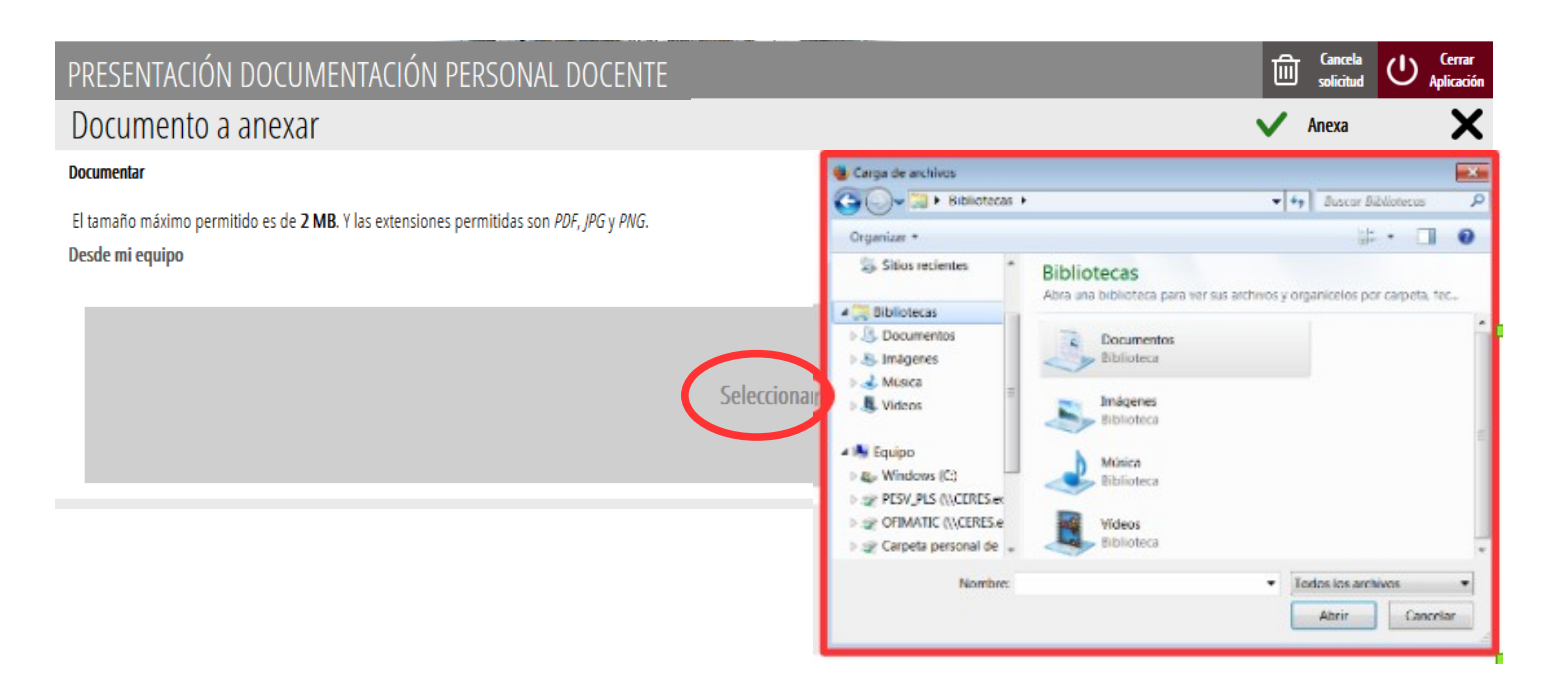

Una vez seleccionado el documento se pulsa sobre el botón "*Anexa"*.

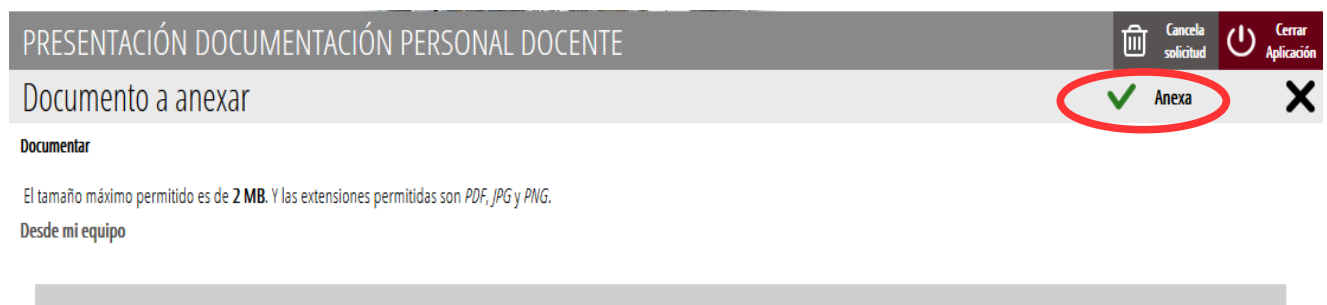

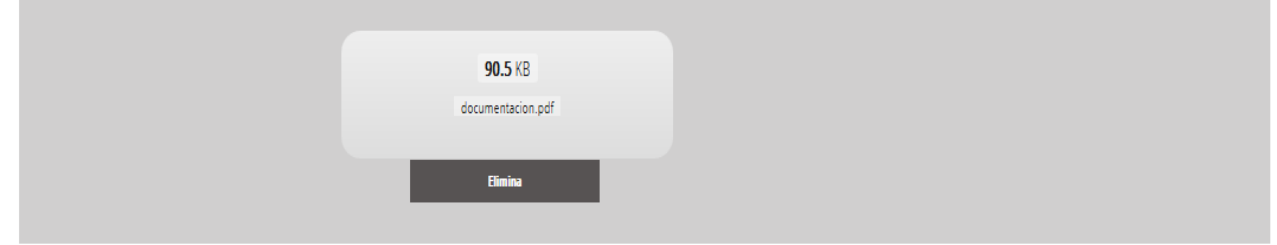

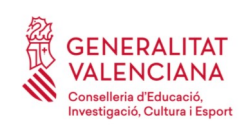

Una vez se anexa el documento, aparece como anexado con su nombre. Para avanzar al siguiente apartado*,* se debe pulsar sobre el botón "*Continuar"*.

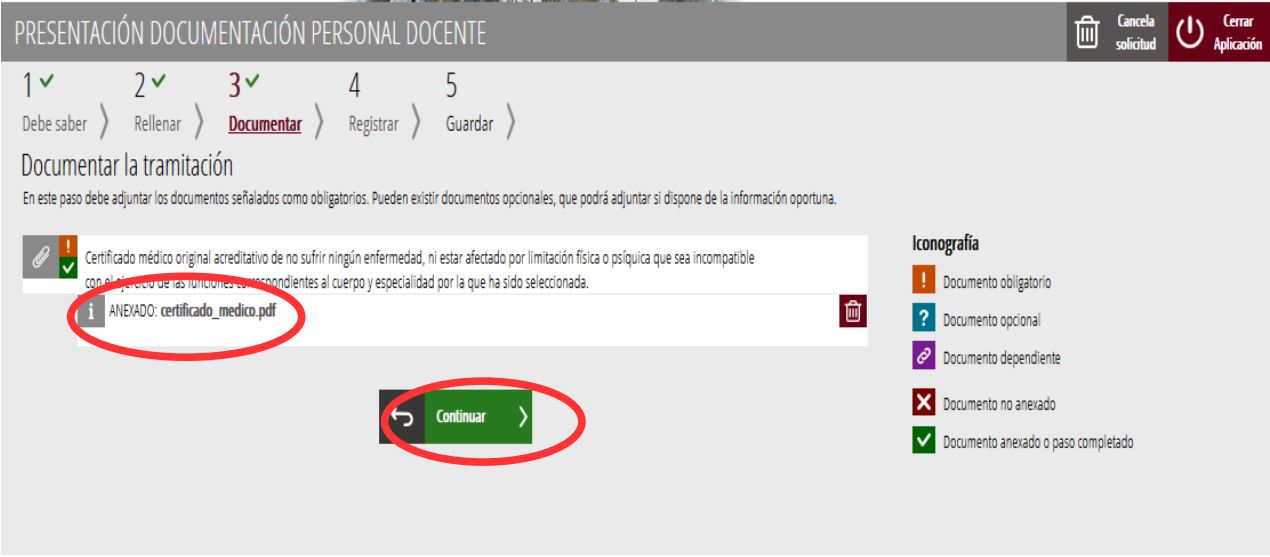

Se debe hacer clic en *"Continuar"* para avanzar al registro del trámite.

### <span id="page-21-0"></span>**REGISTRAR**

En este apartado se registra el trámite.

**Es necesario registrar telemáticamente el trámite para que conste como presentado ante la administración.**

Con el objetivo de registrar el trámite, se ha de pulsar el botón "*Registra*"*.* 

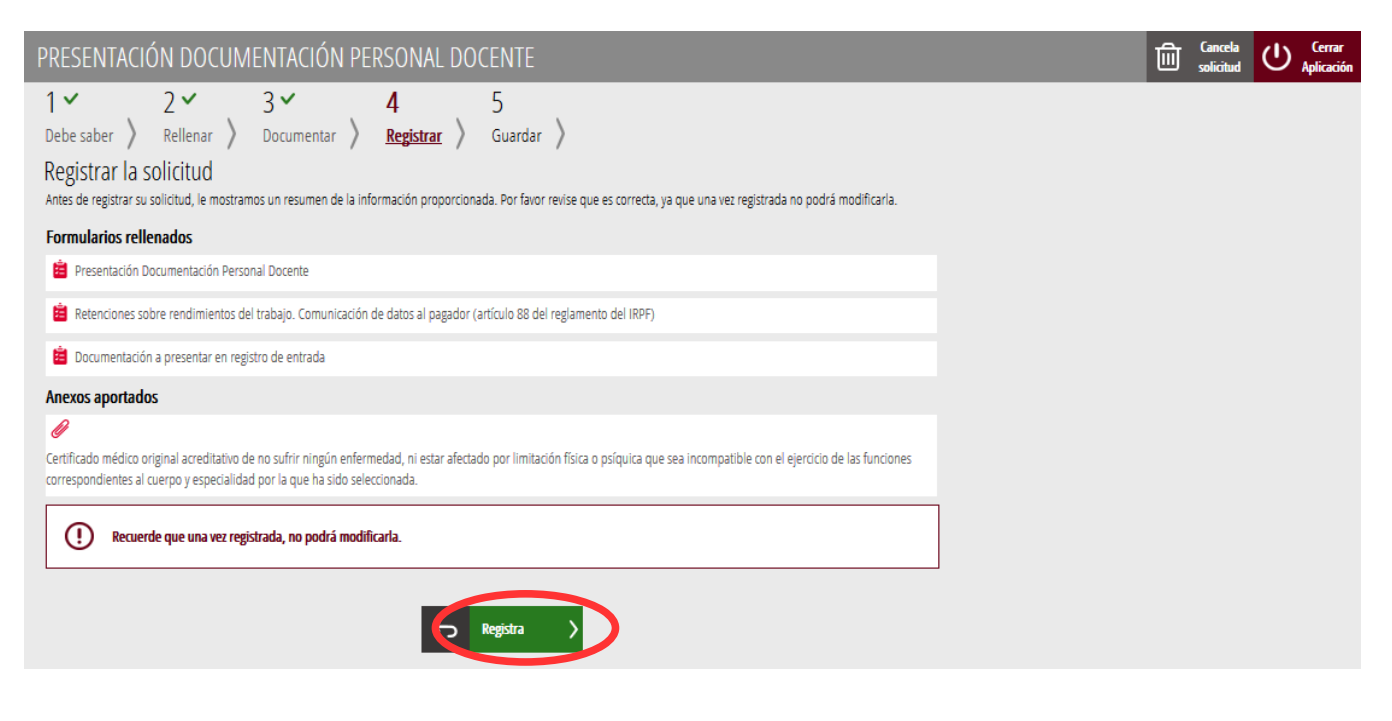

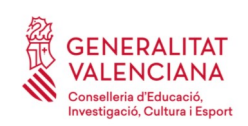

La aplicación preguntará si se está seguro de querer registrar el trámite. Hay que pulsar el botón *"Aceptar"*.

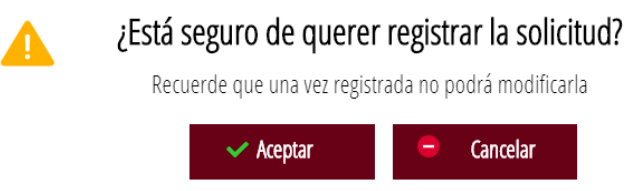

Al aceptar, se redirigirá a una aplicación externa para realizar la firma del trámite. Hay que "*Aceptar"* para seguir con el proceso de registro.

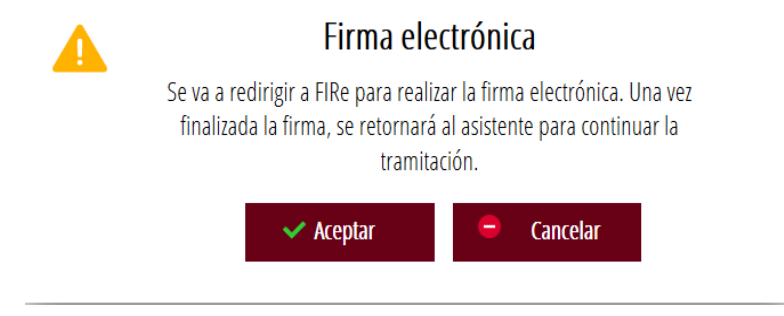

La aplicación ofrece dos opciones para realizar la firma y registro del trámite:

A) CL@VE

Para firmar con Cl@ve se debe estar registrado en el sistema Cl@ve, tener activada la clave permanente y conocer la contraseña. Además solo estará disponible esta opción si el registro en Cl@ve se realizó por internet con certificado electrónico o personándose en un punto de registro.

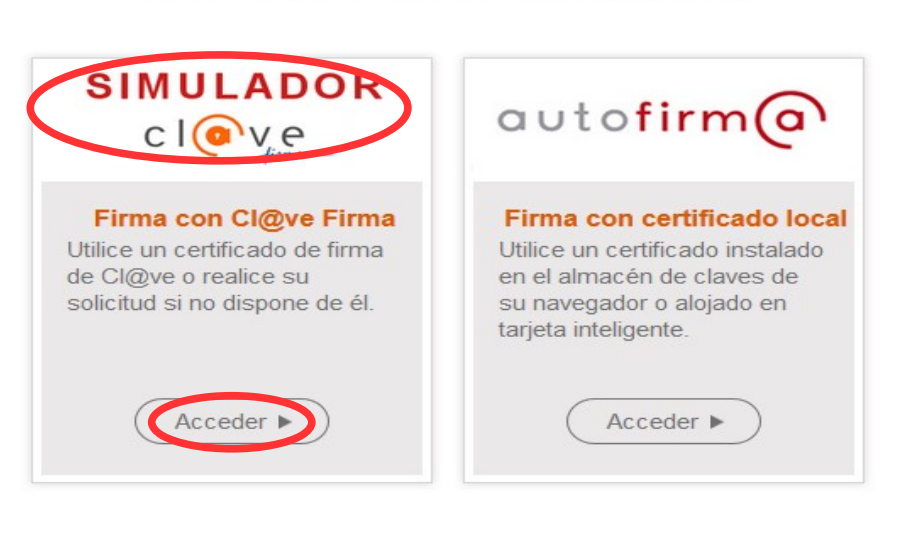

#### Seleccione el sistema de firma

Cancelar

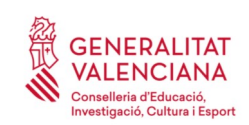

Al elegir la opción de Cl@ve, si es la primera vez que se va a utilizar Cl@ve para firmar y registrar un trámite la aplicación mostrará el siguiente mensaje:

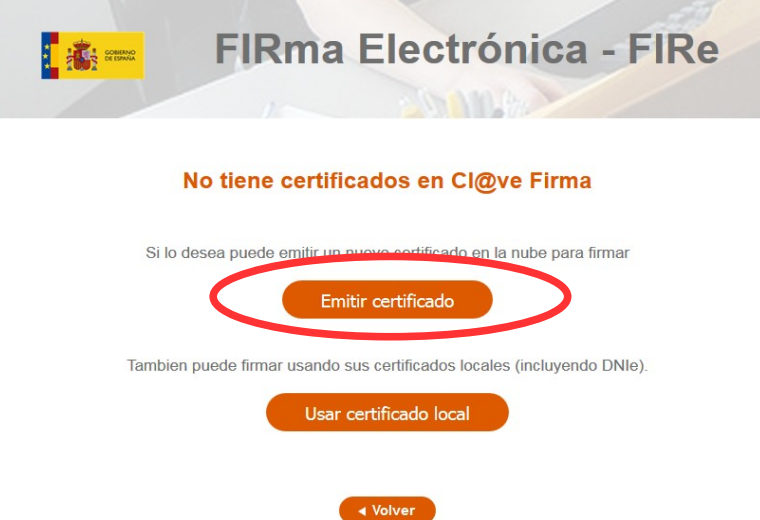

Si se elige la opción *"Usar certificado local*", el procedimiento de firma es como si se hubiera elegido la opción de *"Autofirma*", por lo que se puede avanzar al paso B), y hacer uso de un certificado almacenado en el equipo personal y el programa *Autofirma*.

Si se elige la opción *"Emitir certificado",* se generará un certificado en la nube para utilizarlo en esta ocasión y en futuros usos.

Para ello se debe hacer clic sobre la opción "*Solicitar Certificado"*.

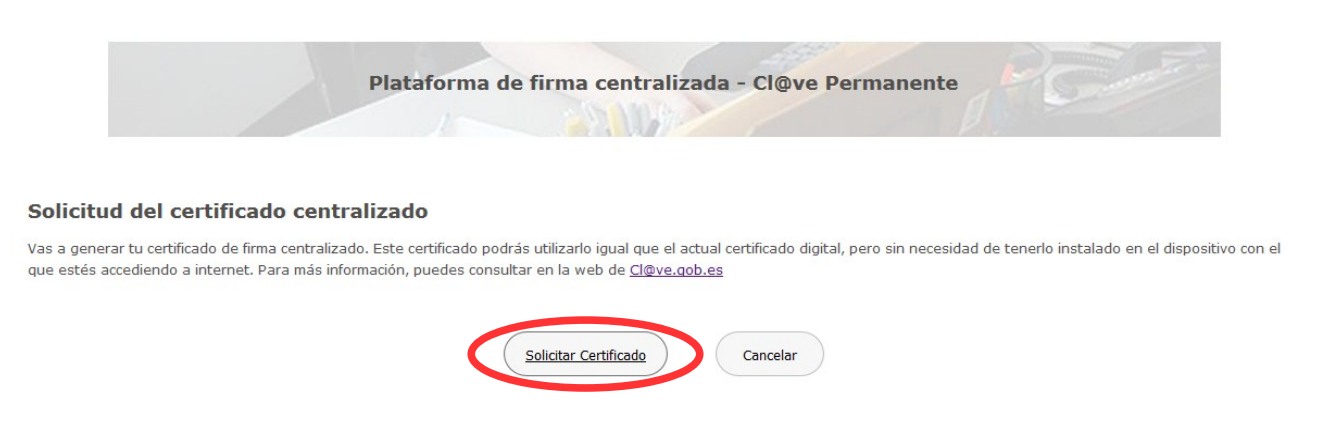

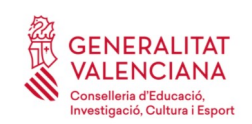

A continuación se requerirá la contraseña de su Cl@ve permanente y hacer clic en *"Emitir":*

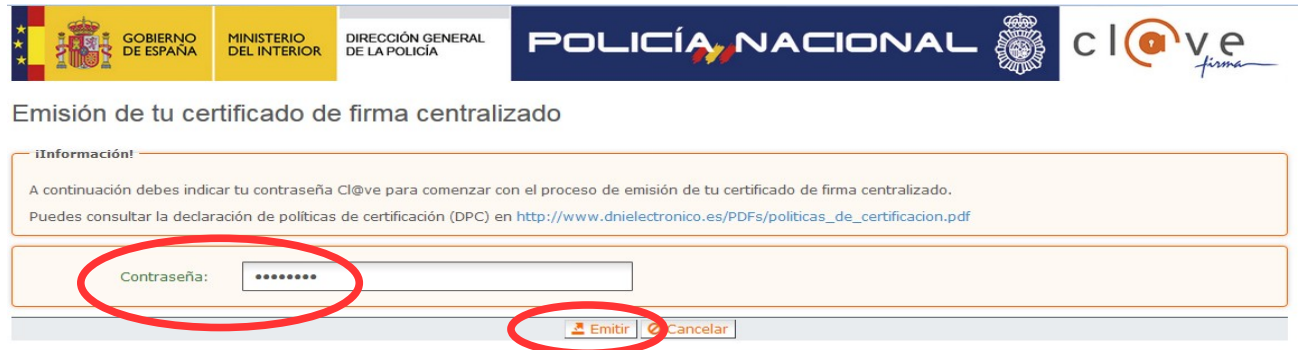

El asistente enviará un código al móvil indicado en el sistema Cl@ve. Además se debe marcar el check "*Acepto"* para la generación del certificado. Tras introducir el código recibido en el móvil se hace click en *"Emitir".*

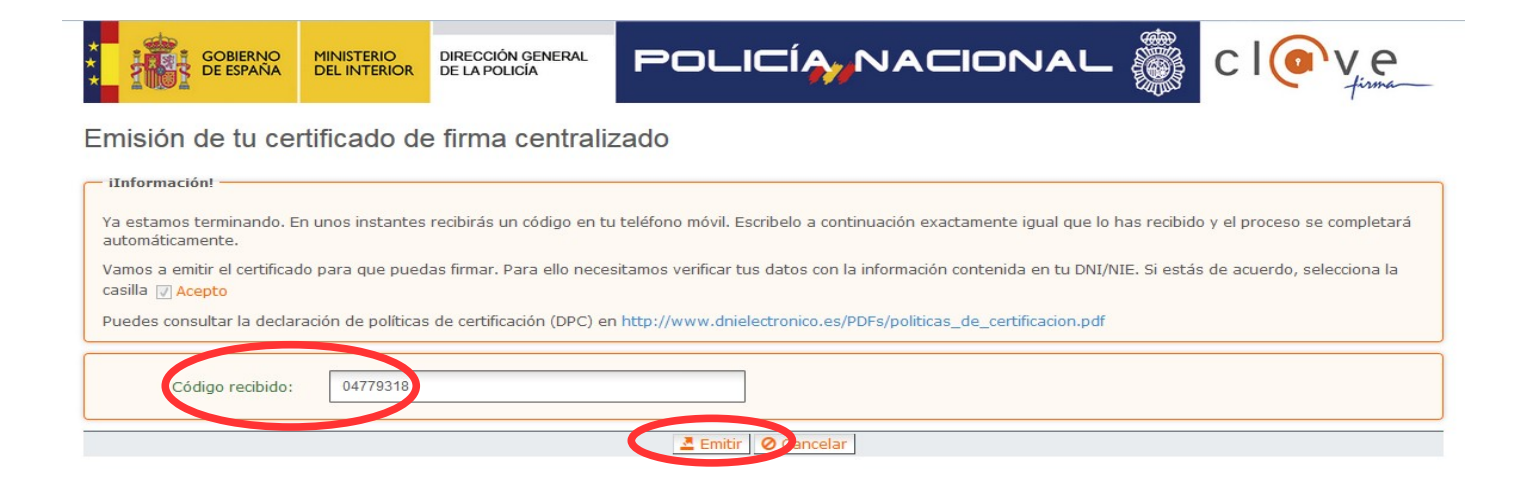

El asistente informará de que se ha generado el certificado. Este certificado se almacena en la nube y estará disponible para futuros usos. Hay que hacer clic en *"Continuar"* para seguir con el registro del trámite.

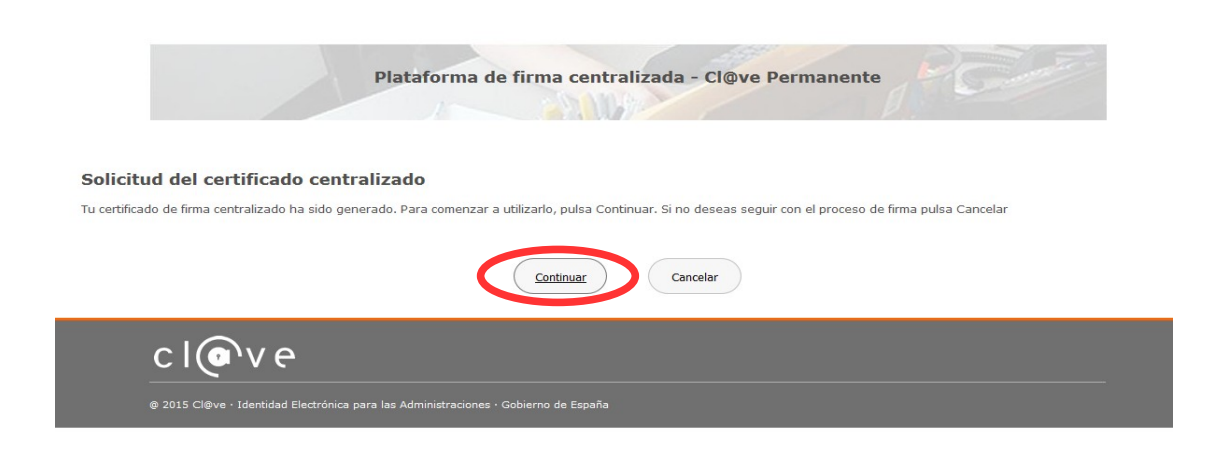

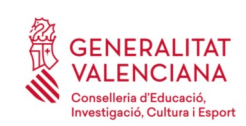

Al hacer clic en "*Continuar"* se mostrará una pantalla con el certificado que se ha generado y almacenado en la nube. Se debe hacer clic en "*Seleccionar"* para continuar. Si el certificado ya se hubiera generado en trámites anteriores, al elegir la opción de registro con "*Cl@ve"*, se accedería directamente a esta pantalla para seleccionar el certificado.

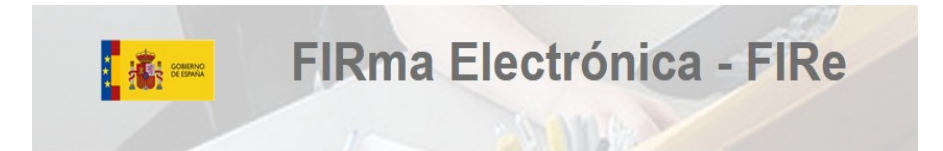

Seleccione el certificado de firma

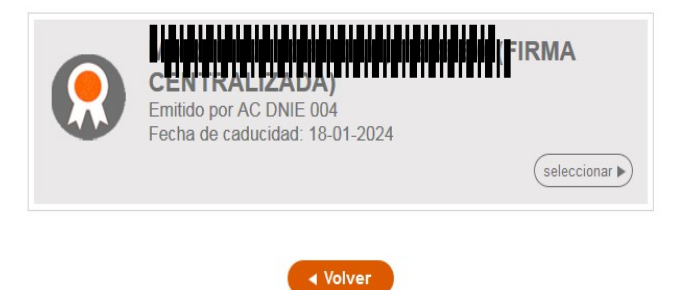

A continuación el asistente de firma solicitará la contraseña de la Cl@ve permanente y un nuevo código que se habrá recibido en el móvil personal de la persona. Se introducen los datos y se hace clic en *"Continuar"*:

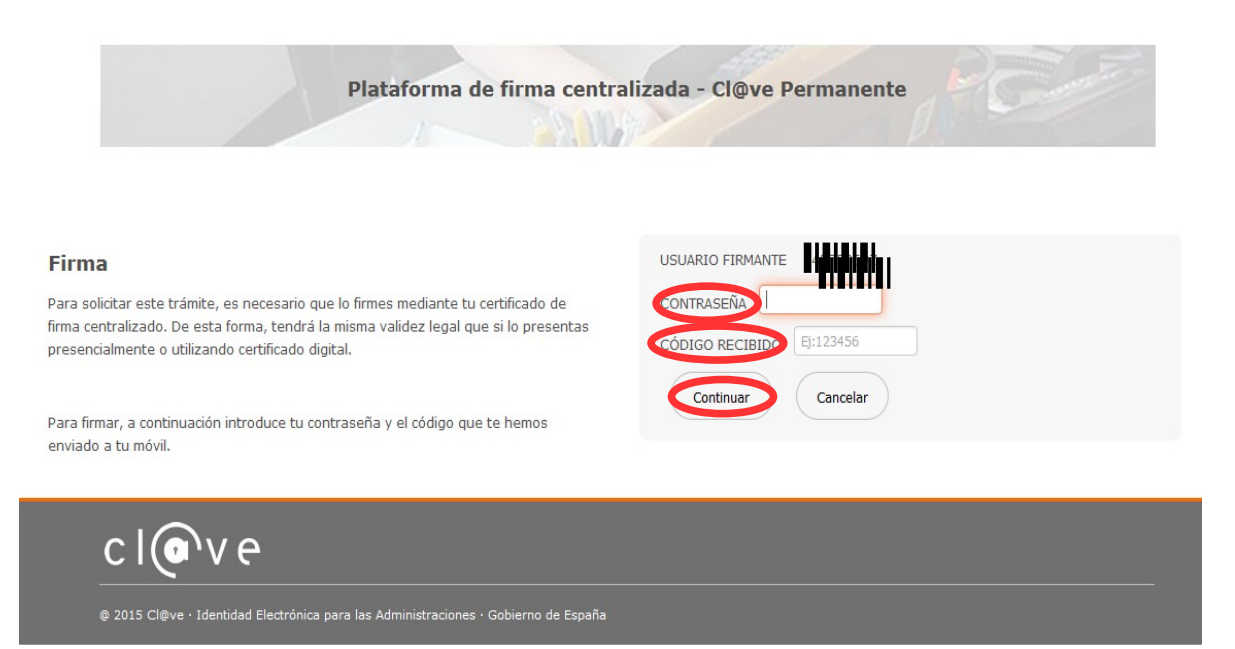

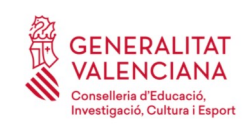

#### B) AUTOFIRMA

Si se elige la opción *Autofirma,* se debe tener instalado el programa en el ordenador, tal y como se indicó anteriormente.

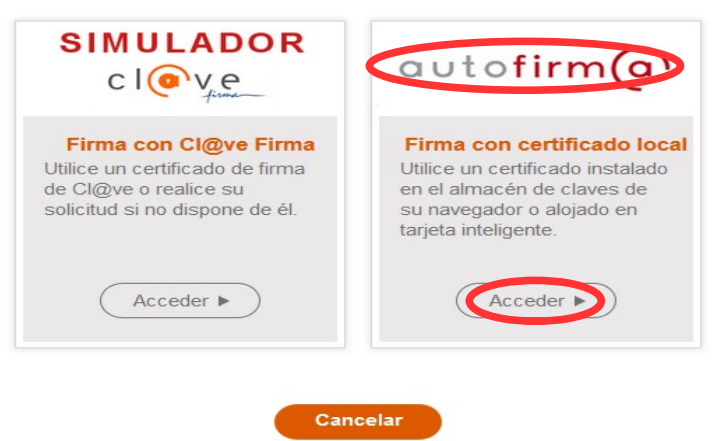

#### Al seleccionar la opción de *Autofirma*, la aplicación muestra la siguiente pantalla sobre la que hay que hacer clic en el botón *"Firmar".*

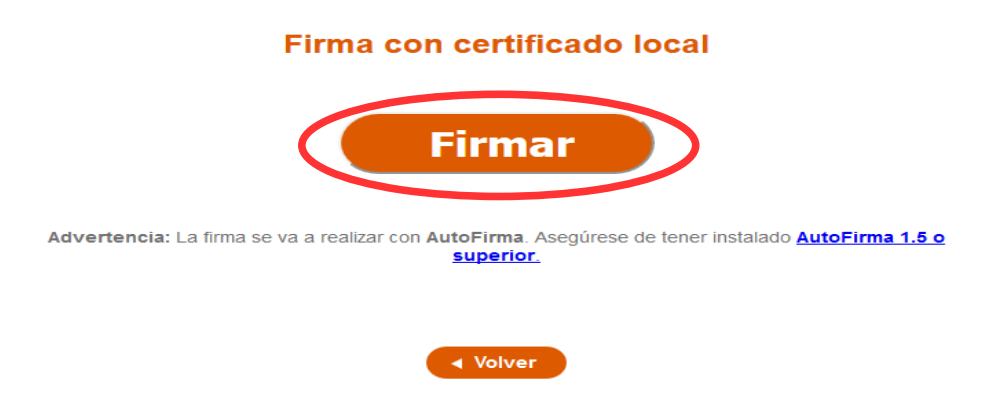

#### Seleccione el sistema de firma

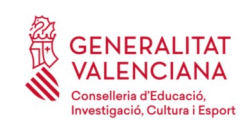

#### **Guía de usuario – presentación documentos y alta en nómina** OPOSICIONES

Es posible que aparezca una ventana para elegir el certificado con el que se desea firmar la solicitud. Se ha de seleccionar el certificado personal de la persona.

Independientemente del método de registro elegido, finalmente se deberá mostrar la confirmación de que se ha registrado correctamente. Se debe pulsar la opción "*Aceptar",* para avanzar al último paso del trámite ("*Guardar")*.

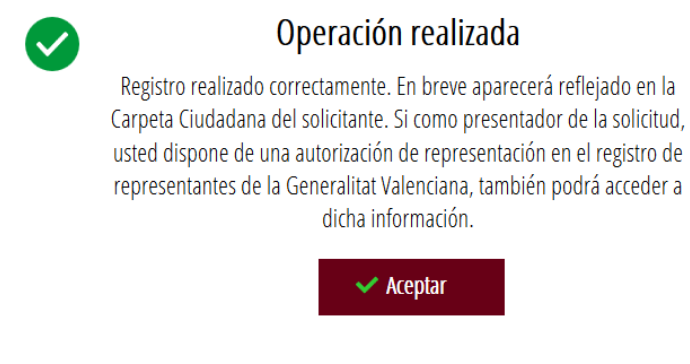

# <span id="page-27-0"></span>**GUARDAR**

En este apartado se puede descargar el justificante del trámite. Se recomienda descargarlo.

El justificante incluye una copia de los datos de la solicitud, un justificante del pago de la tasa y un justificante del registro del trámite.

Si se desea se puede valorar el servicio ofrecido con el objetivo de mejorarlo.

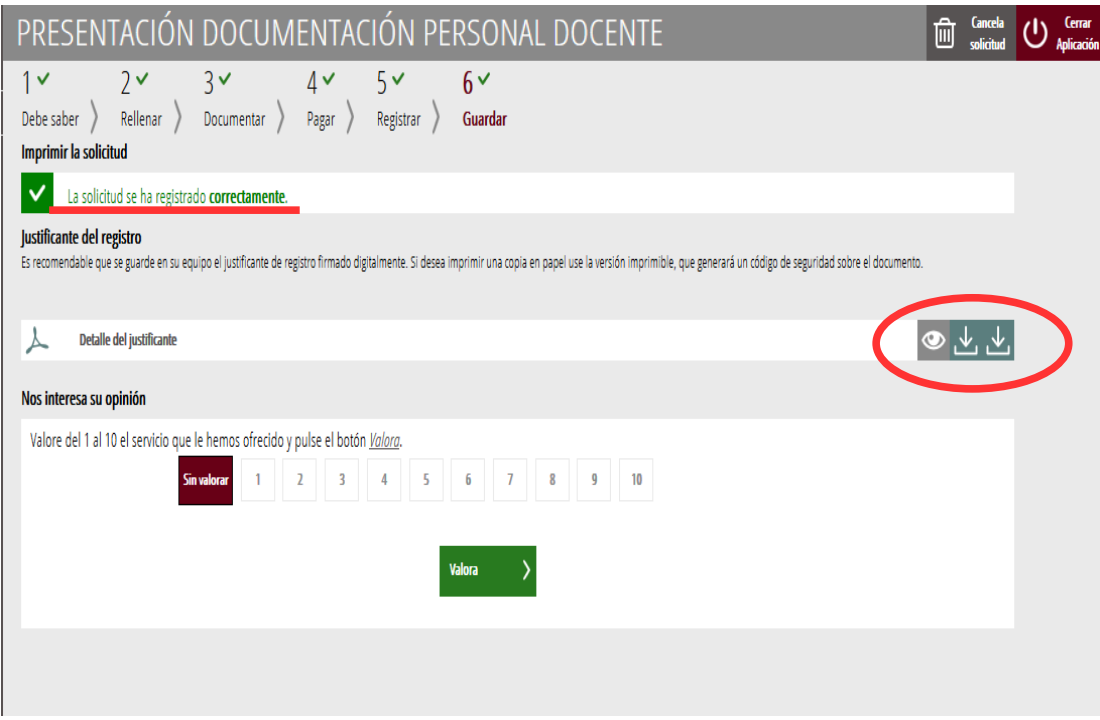

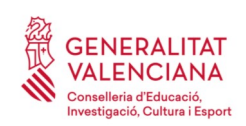

Si se puntúa el servicio y se hace clic en "*Valora"* aparecerá la siguiente pantalla desde donde se puede cerrar la aplicación, haciendo clic sobre la opción *"Cerrar aplicación"* que aparece en la parte superior derecha de la pantalla:

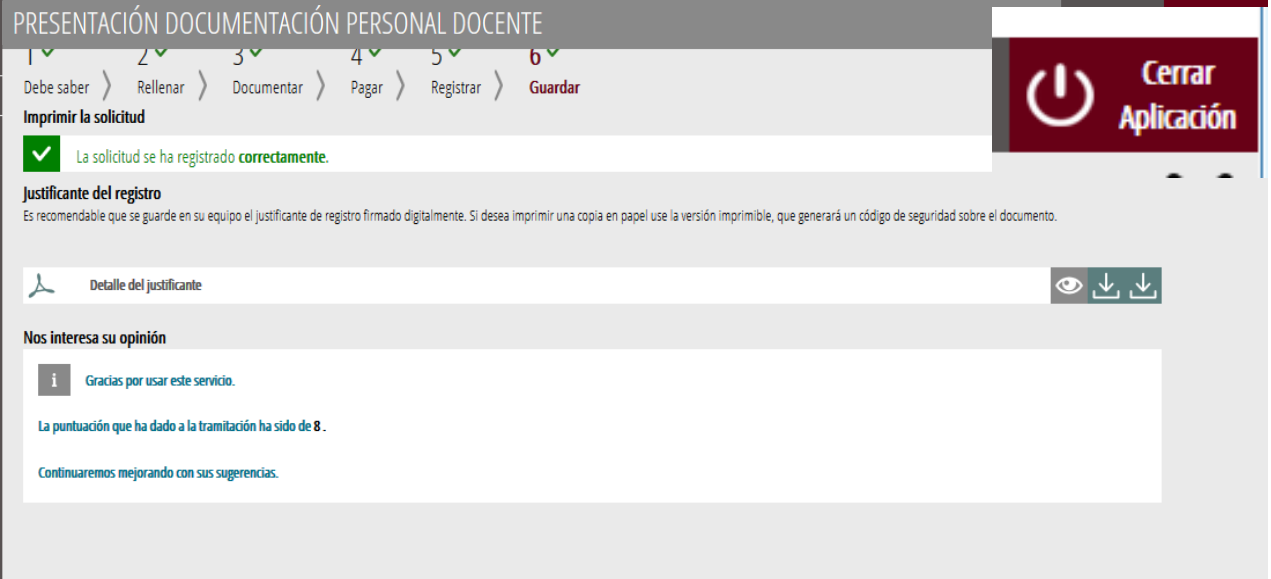

Si se desea consultar telemáticamente la solicitud (pero no modificarla), ésta se encuentra almacenada en el apartado "Solicitudes entregadas" de la Carpeta Ciudadana de la persona. Si apareciera en el apartado "Solicitudes en creación" significa que no se ha finalizado la tramitación y por tanto la solicitud no está entregada.

Acceso a la Carpeta Ciudadana: <https://www.tramita.gva.es/cdc/login.html?idioma=es>

En el siguiente punto se detalla como recuperar una solicitud que no está entregada (está en creación) para finalizar su tramitación.

# <span id="page-28-1"></span>**RECUPERAR SOLICITUD A MITAD TRAMITACIÓN**

Si a mitad del trámite se abandona la aplicación (por problemas técnicos o por error), el trámite se ha perdido. Será necesario comenzar un nuevo trámite.

# <span id="page-28-0"></span>**SOPORTE E INCIDENCIAS**

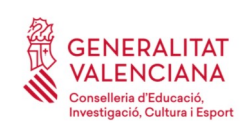

- Dudas y problemas con el uso de Cl@ve: teléfono **060** (servicio prestado por la Administración General del Estado, +34 902887060 para llamadas desde fuera de España)
- Problemas con la instalación y el uso de certificados electrónicos de la Agencia de Certificación de la Comunitat Valenciana (ACCV): teléfono **963866014.** O rellenando el

formulario en [http://www.accv.es/contact](http://www.accv.es/contacta)[a](http://www.accv.es/contacta)

- [Otros problemas técnicos con el trámite de inscripción: a través del formulario](http://www.gva.es/va/inicio/procedimientos?id_proc=23) <https://gvasai.edu.gva.es/plugins/formcreator/front/formdisplay.php?id=106> o a través del [teléfono](http://www.gva.es/va/inicio/procedimientos?id_proc=23) **[961040504](http://www.gva.es/va/inicio/procedimientos?id_proc=23)**[. Horario de atención telefónica: de lunes a jueves de 8h a 19h](http://www.gva.es/va/inicio/procedimientos?id_proc=23) [y viernes de 8h a 15h.](http://www.gva.es/va/inicio/procedimientos?id_proc=23)
- [Dudas sobre la convocatoria o cómo proceder con la inscripción: teléfono](http://www.gva.es/va/inicio/procedimientos?id_proc=23) **[012](http://www.gva.es/va/inicio/procedimientos?id_proc=23)** [\(963866000](http://www.gva.es/va/inicio/procedimientos?id_proc=23)  [para llamadas desde fuera de la Comunitat Valenciana\).](http://www.gva.es/va/inicio/procedimientos?id_proc=23)
- Listado de preguntas frecuentas publicado en la página web del procedimiento.